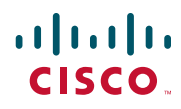

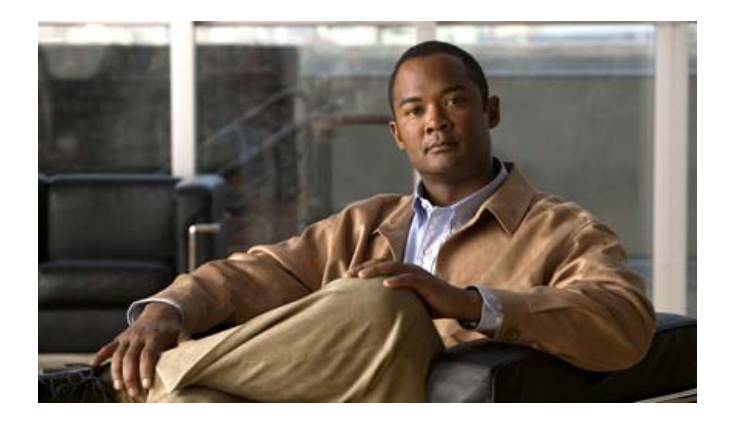

## **Cisco Unified IP Phone 7975G Phone Guide for Cisco Unified Communications Manager 6.1 (SCCP and SIP)**

#### **Americas Headquarters**

Cisco Systems, Inc. 170 West Tasman Drive San Jose, CA 95134-1706 USA <http://www.cisco.com> Tel: 408 526-4000 800 553-NETS (6387) Fax: 408 527-0883

### **Contents**

### **[Getting Started](#page-8-0) 1**

[Using this Guide](#page-8-1) **1** [Finding Additional Information](#page-9-0) **2** [Accessing Cisco Unified IP Phone 7900 Series eLearning Tutorials](#page-9-1) **2** [Safety and Performance Information](#page-9-2) **2** [Cisco Product Security Overview](#page-10-0) **3** [Accessibility Features](#page-10-1) **3**

#### **[Connecting Your Phone](#page-11-0) 4**

### **[An Overview of Your Phone](#page-15-0) 8**

[Understanding Buttons and Hardware](#page-15-1) **8** [Understanding Lines and Calls](#page-18-0) **11** [Understanding Line and Call Icons](#page-18-1) **11** [Understanding Touchscreen Features](#page-19-0) **12** [Choosing Touchscreen Items](#page-20-0) **13** [Cleaning and Maintaining the Touchscreen](#page-20-1) **13** [Understanding Feature Buttons and Menus](#page-21-0) **14** [Accessing the Help System on Your Phone](#page-22-0) **15** [Understanding Feature Availability](#page-22-1) **15** [Understanding SIP vs. SCCP](#page-23-0) **16**

#### **[Basic Call Handling](#page-24-0) 17**

[Placing a Call—Basic Options](#page-24-1) **17** [Placing a Call—Additional Options](#page-25-0) **18** [Answering a Call](#page-27-0) **20** [Ending a Call](#page-28-0) **21** [Using Hold and Resume](#page-29-0) **22**

[Using Mute](#page-30-0) **23** [Switching Between Multiple Calls](#page-30-1) **23** [Switching an In-Progress Call to Another Phone](#page-31-0) **24** [Viewing Multiple Calls](#page-31-1) **24** [Transferring Calls](#page-32-0) **25** [Sending a Call to a Voice Message System](#page-33-0) **26** [Forwarding Calls to Another Number](#page-33-1) **26** [Using Do Not Disturb](#page-34-0) **27** [Making Conference Calls](#page-35-0) **28** [Using Conference Features](#page-35-1) **28** [Using Conference](#page-36-0) **29** [Using Join](#page-37-0) **30** [Using cBarge](#page-37-1) **30** [Using Meet-Me](#page-38-0) **31** [Viewing or Removing Conference Participants](#page-39-0) **32** [Placing or Receiving Intercom Calls](#page-39-1) **32**

### **[Advanced Call Handling](#page-41-0) 34**

[Speed Dialing](#page-41-1) **34** [Picking Up a Redirected Call on Your Phone](#page-42-0) **35** [Storing and Retrieving Parked Calls](#page-43-0) **36** [Logging Out of Hunt Groups](#page-44-0) **37** [Using a Shared Line](#page-44-1) **37** [Understanding Shared Lines](#page-45-0) **38** [Using Barge to Add Yourself to a Shared-Line Call](#page-45-1) **38** [Understanding Barge Features](#page-45-2) **38** [Using Barge Features](#page-46-0) **39** [Preventing Others from Viewing or Barging a Shared-Line Call](#page-47-0) **40** [Using BLF to Determine a Line State](#page-48-0) **41** [Making and Receiving Secure Calls](#page-48-1) **41** [Tracing Suspicious Calls](#page-49-0) **42** [Prioritizing Critical Calls](#page-49-1) **42** [Using Cisco Extension Mobility](#page-51-0) **44**

[Managing Business Calls Using a Single Phone Number](#page-51-1) **44**

**[Using a Handset, Headset, and Speakerphone](#page-54-0) 47** [Obtaining a Headset](#page-55-0) **48** [Using AutoAnswer](#page-55-1) **48**

#### **[Changing Phone Settings](#page-56-0) 49**

[Customizing Rings and Message Indicators](#page-56-1) **49** [Customizing the Touchscreen](#page-57-0) **50 [5](#page-57-1)0**

### **[Using Call Logs and Directories](#page-58-0) 51**

[Using Call Logs](#page-58-1) **51** [Directory Dialing](#page-60-0) **53** [Using Corporate Directory on Your Phone](#page-60-1) **53** [Using Personal Directory on Your Phone](#page-61-0) **54**

#### **[Accessing Voice Messages](#page-64-0) 57**

#### **[Using the User Options Web Pages](#page-65-0) 58**

[Accessing Your User Options Web Pages](#page-65-1) **58** [Configuring Features and Services on the Web](#page-66-0) **59** [Using Personal Directory on the Web](#page-66-1) **59** [Using Your Personal Address Book on the Web](#page-66-2) **59** [Configuring Fast Dials on the Web](#page-67-0) **60** [Using the Address Book Synchronization Tool](#page-68-0) **61** [Setting Up Speed Dials on the Web](#page-68-1) **61** [Setting Up Phone Services on the Web](#page-69-0) **62** [Controlling User Settings on the Web](#page-70-0) **63** [Controlling Line Settings on the Web](#page-71-0) **64** [Setting Up Phones and Access Lists for Mobile Connect](#page-73-0) **66** [Using Cisco](#page-76-0) WebDialer **69**

### **[Understanding Additional Configuration Options](#page-78-0) 71**

### **[Troubleshooting Your Phone](#page-80-0) 73**

[General Troubleshooting](#page-80-1) **73** [Viewing Phone Administration Data](#page-81-0) **74** [Using the Quality Reporting Tool](#page-81-1) **74**

### **[Cisco One-Year Limited Hardware Warranty Terms](#page-82-0) 75**

**[Index](#page-84-0) 77**

### <span id="page-6-1"></span>**Common Phone Tasks**

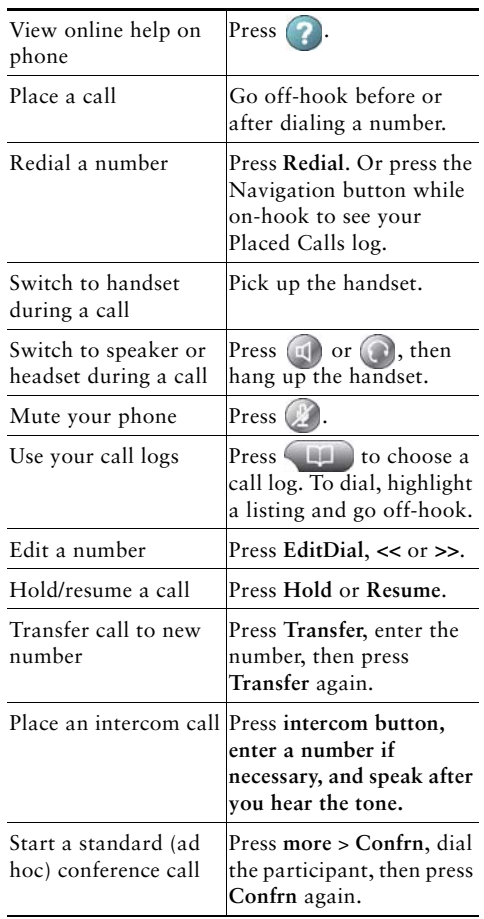

Cisco, Cisco Systems, the Cisco logo, and the Cisco Systems logo are registered trademarks or trademarks of Cisco Systems, Inc. and/or its affiliates in the United States and certain other countries. All other trademarks mentioned in this document or Website are the property of

their respective owners. The use of the word partner does not imply a partnership relationship between Cisco and any other company. (0705R)

© 2007 Cisco Systems, Inc. All rights reserved.

## **CISCO**

#### **QUICK REFERENCE**

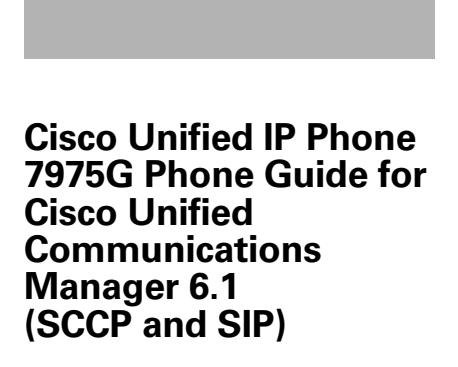

[Softkey Definitions](#page-6-0) [Phone Screen Icons](#page-7-0)[Button Icons](#page-7-1)[Common Phone Tasks](#page-6-1)

### <span id="page-6-0"></span>**Softkey Definitions**

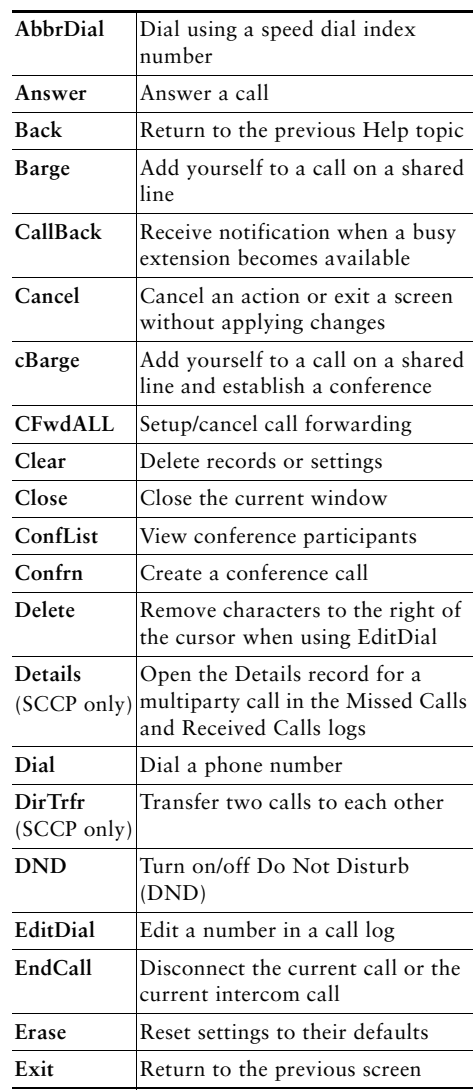

<span id="page-7-2"></span>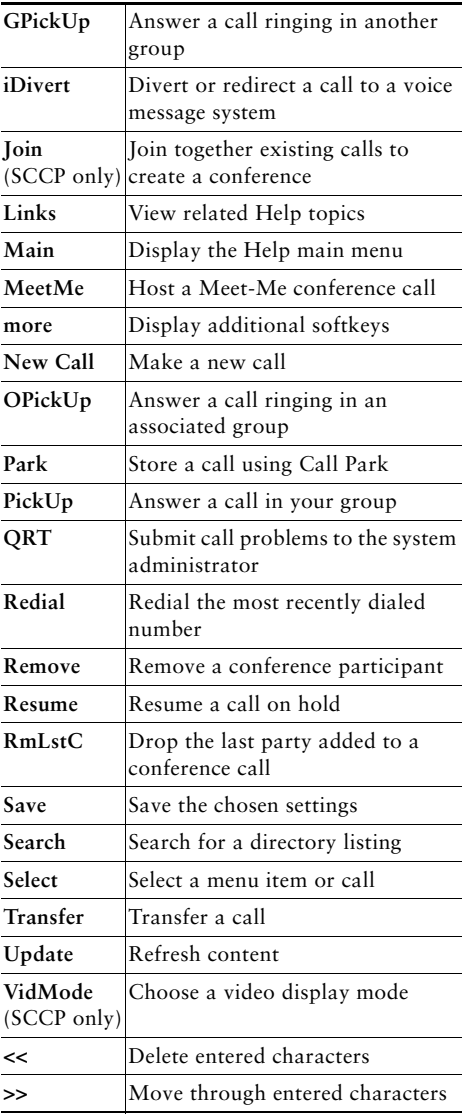

### <span id="page-7-0"></span>**Phone Screen Icons**

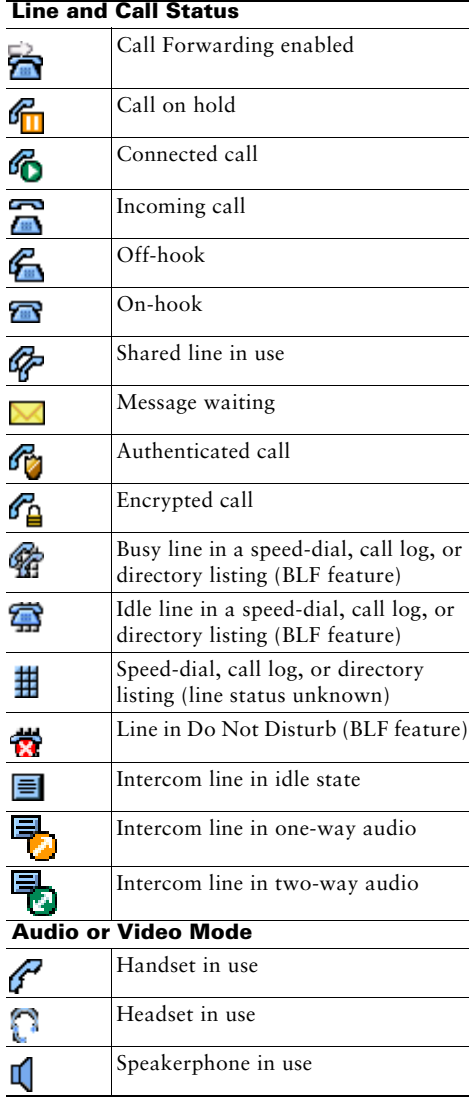

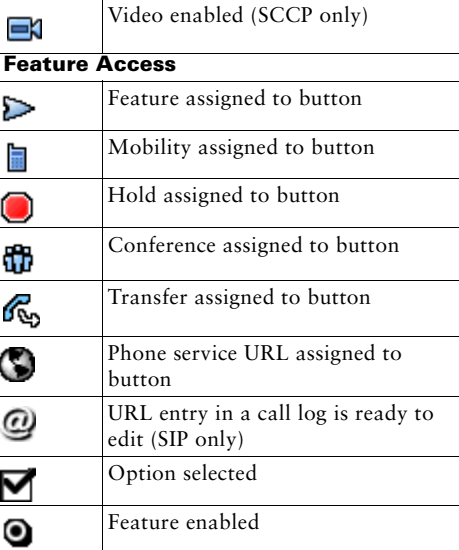

### <span id="page-7-1"></span>**Button Icons**

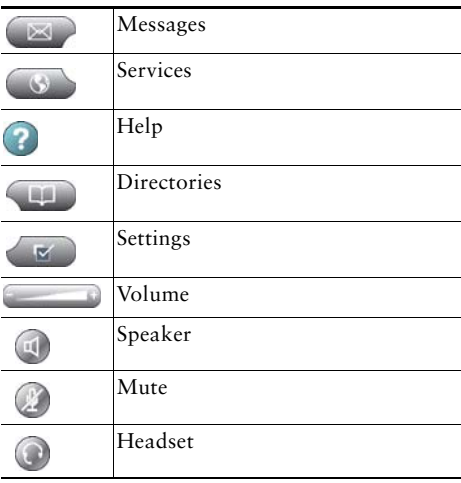

# <span id="page-8-0"></span>**Getting Started**

## <span id="page-8-1"></span>**Using this Guide**

This guide provides you with an overview of the features available on your phone. You can read it completely for a solid understanding of your phone's capabilities or refer to the table below for pointers to commonly used sections.

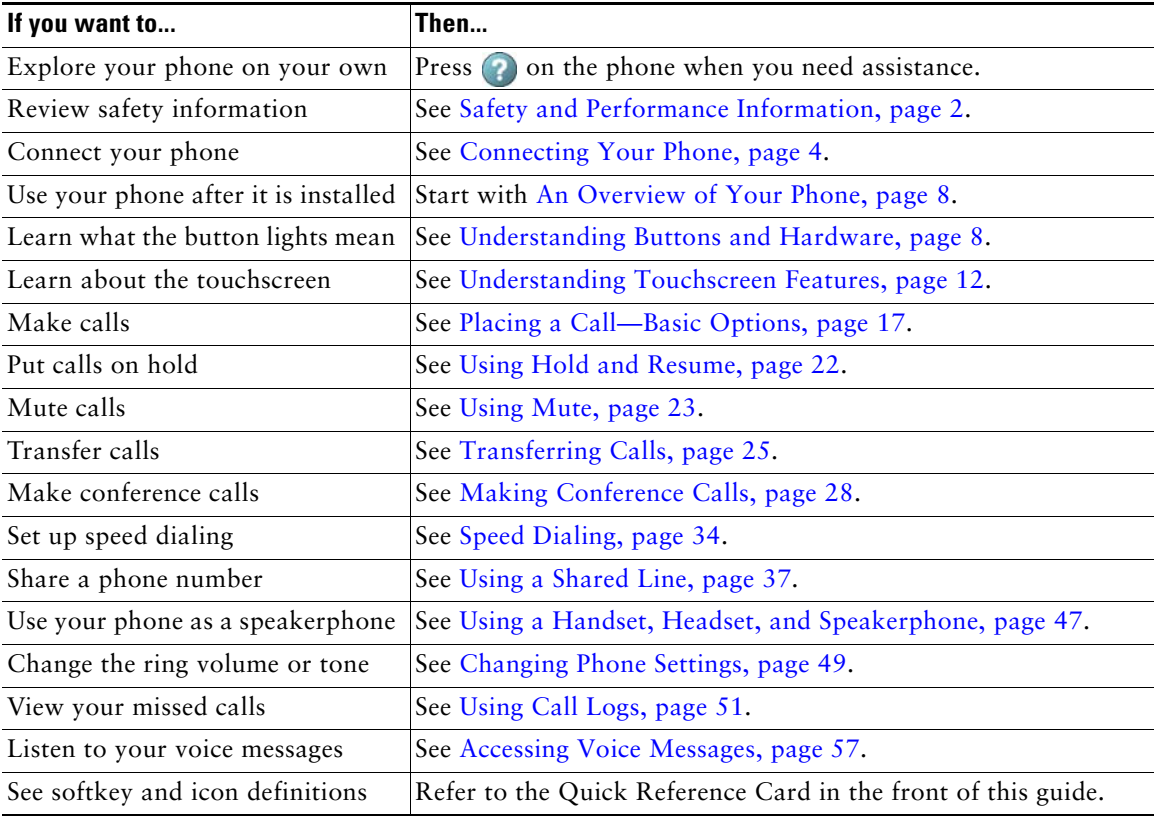

# <span id="page-9-0"></span>**Finding Additional Information**

You can access the most current Cisco Unified IP Phone documentation on the World Wide Web at this URL:

http://www.cisco.com/en/US/products/hw/phones/ps379/products\_user\_guide\_list.html

You can access the Cisco website at this URL:

[http://www.cisco.com/](http://www.cisco.com)

International Cisco websites can be accessed from this URL:

[http://www.cisco.com/public/countries\\_languages.shtml](http://www.cisco.com/public/countries_languages.shtml)

### <span id="page-9-1"></span>**Accessing Cisco Unified IP Phone 7900 Series eLearning Tutorials**

(SCCP phones only.)

The Cisco Unified IP Phone 7900 Series eLearning tutorials use audio and animation to demonstrate basic calling features. You can access eLearning tutorials online (for several phone models) from your personal computer. Look for the eLearning tutorial (English only) for your phone model in the documentation list at the following location:

http://www.cisco.com/en/US/products/hw/phones/ps379/products\_user\_guide\_list.html

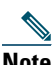

**Note** Although a eLearning tutorials for the 7975G Cisco Unified IP Phone does not exist, refer to the Cisco Unified IP Phone 7900 Series eLearning tutorials for an overview of the common IP phone features and functionality.

# <span id="page-9-2"></span>**Safety and Performance Information**

Refer to these sections for information about the impact of power outages and other devices on your Cisco Unified IP Phone.

### **Power Outage**

Your accessibility to emergency service through the phone is dependent on the phone being powered. If there is an interruption in the power supply, Service and Emergency Calling Service dialing will not function until power is restored. In the case of a power failure or disruption, you may need to reset or reconfigure equipment before using the Service or Emergency Calling Service dialing.

### **Using External Devices**

The following information applies when you use external devices with the Cisco Unified IP Phone:

Cisco recommends the use of good quality external devices (such as headsets) that are shielded against unwanted radio frequency (RF) and audio frequency (AF) signals.

Depending on the quality of these devices and their proximity to other devices such as mobile phones or two-way radios, some audio noise may still occur. In these cases, Cisco recommends that you take one or more of the following actions:

- **•** Move the external device away from the source of the RF or AF signals.
- **•** Route the external device cables away from the source of the RF or AF signals.
- **•** Use shielded cables for the external device, or use cables with a better shield and connector.
- Shorten the length of the external device cable.
- **•** Apply ferrites or other such devices on the cables for the external device.

Cisco cannot guarantee the performance of the system because Cisco has no control over the quality of external devices, cables, and connectors. The system will perform adequately when suitable devices are attached using good quality cables and connectors.

**Caution** In European Union countries, use only external headsets that are fully compliant with the EMC Directive [89/336/EC].

# <span id="page-10-0"></span>**Cisco Product Security Overview**

This product contains cryptographic features and is subject to United States and local country laws governing import, export, transfer and use. Delivery of Cisco cryptographic products does not imply third-party authority to import, export, distribute or use encryption. Importers, exporters, distributors and users are responsible for compliance with U.S. and local country laws. By using this product you agree to comply with applicable laws and regulations. If you are unable to comply with U.S. and local laws, return this product immediately.

A summary of U.S. laws governing Cisco cryptographic products may be found at: [http://www.cisco.com/wwl/export/crypto/tool/stqrg.html.](http://www.cisco.com/wwl/export/crypto/tool/stqrg.html) If you require further assistance please contact us by sending email to export@cisco.com.

# <span id="page-10-1"></span>**Accessibility Features**

A list of accessibility features is available upon request.

# <span id="page-11-1"></span><span id="page-11-0"></span>**Connecting Your Phone**

Your system administrator will likely connect your new Cisco Unified IP Phone to the corporate IP telephony network. If that is not the case, refer to the graphic and table below to connect your phone.

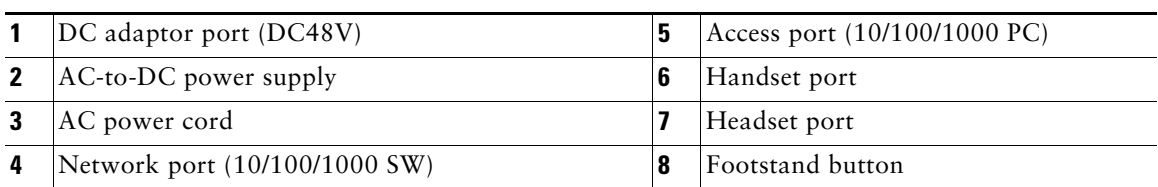

### **Removing the Hookswitch Clip (Required)**

Before you use your phone, remove the hookswitch clip from the cradle area. With the clip removed, the hookswitch lifts slightly when you pick up the handset.

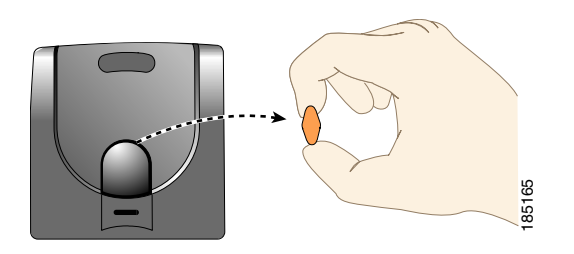

### <span id="page-12-0"></span>**Adjusting the Handset Rest (Optional)**

Cisco recommends adjusting the handset rest, particularly when wall-mounting the phones, as this will ensure that the receiver will not readily slip out of the cradle. See the table below for instructions.

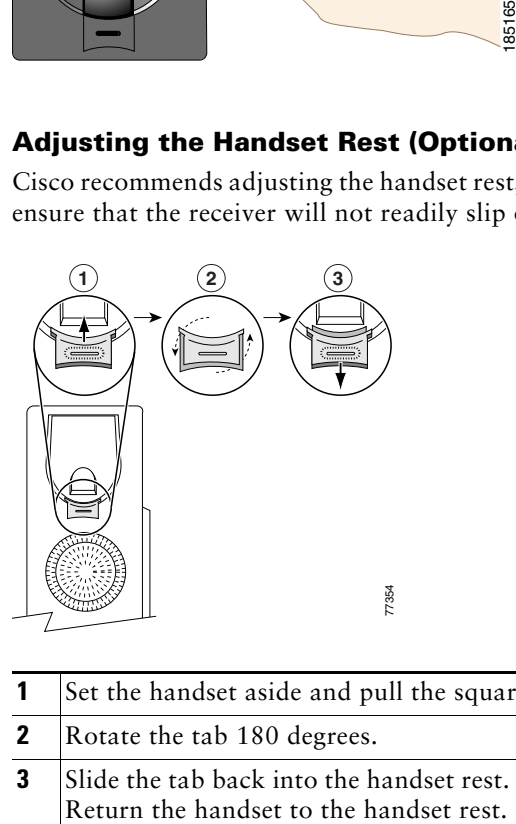

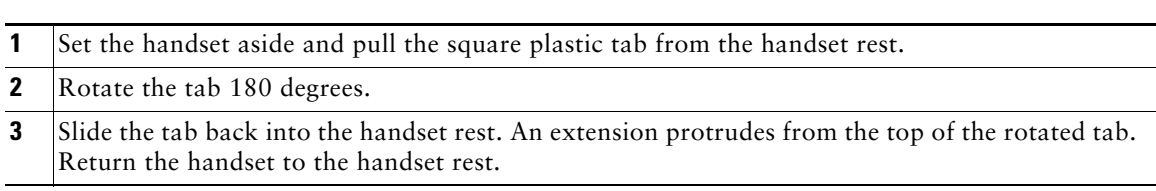

### **Adjusting the Footstand (Optional)**

To change the angle of the phone base, adjust the footstand while pressing the footstand button.

### **Registering with TAPS**

After your phone is connected to the network, your system administrator might ask you to auto-register your phone using TAPS (Tool for Auto-Registered Phones Support). TAPS might be used either for a new phone or to replace an existing phone.

To register with TAPS, pick up the handset, enter the TAPS extension provided by your system administrator, and follow the voice prompts. You might need to enter your entire extension, including the area code. After your phone displays a confirmation message, hang up. The phone will re-start.

### **Headset Information**

To use a headset, connect it to the headset port on the back of your phone.

Although Cisco Systems performs some internal testing of third-party headsets for use with the Cisco Unified IP Phones, Cisco does not certify or support products from headset or handset vendors. Because of the inherent environmental and hardware inconsistencies in the locations where Cisco Unified IP Phones are deployed, there is not a single "best" solution that is optimal for all environments. Cisco recommends that customers test the headsets that work best in their environment before deploying a large number of units in their network.

In some instances, the mechanics or electronics of various headsets can cause remote parties to hear an echo of their own voice when they speak to Cisco Unified IP Phone users.

Cisco Systems recommends the use of good quality external devices, like headsets that are screened against unwanted radio frequency (RF) and audio frequency (AF) signals. Depending on the quality of these devices and their proximity to other devices such as cell phones and two-way radios, some audio noise may still occur.

The primary reason that support of a headset would be inappropriate for the Cisco Unified IP Phone is the potential for an audible hum. This hum can either be heard by the remote party or by both the remote party and you, the Cisco Unified IP Phone user. Some potential humming or buzzing sounds can be caused by a range of outside sources, for example, electric lights, being near electric motors, large PC monitors. In some cases, a hum experienced by a user may be reduced or eliminated by using a local power cube or power injector.

#### **Audio Quality Subjective to the User**

Beyond the physical, mechanical and technical performance, the audio portion of a headset must sound good to you (the user) and to the party on the far end. Sound is subjective and Cisco cannot guarantee the performance of any headsets or handsets, but some of the headsets and handsets on the sites listed below have been reported to perform well with Cisco Unified IP Phones.

Nevertheless, it is ultimately still the customer's responsibility to test this equipment in their own environment to determine suitable performance.

For information about headsets, see:

[http://www.vxicorp.com/cisco](http://www.vxicorp.com/cisco and http://www.plantronics.com/cisco) <http://www.plantronics.com/cisco> [http://www.jabra.com](http://www.gnnetcom.com)

# <span id="page-15-2"></span><span id="page-15-0"></span>**An Overview of Your Phone**

Your 7975G Cisco Unified IP Phone is a full-feature telephone that provides voice communication over the same data network that your computer uses, allowing you to place and receive phone calls, put calls on hold, transfer calls, make conference calls, and so on.

In addition to basic call-handling features, your 7975G Cisco Unified IP Phone can provide enhanced productivity features that extend your call-handling capabilities. Depending on configuration, your phone supports:

- **•** Access to network data, XML applications, and web-based services.
- **•** Online customizing of phone features and services from your User Options web pages.
- **•** A comprehensive online help system that displays information on the phone screen.

### <span id="page-15-3"></span><span id="page-15-1"></span>**Understanding Buttons and Hardware**

You can use the graphic below to identify buttons and hardware on your phone.

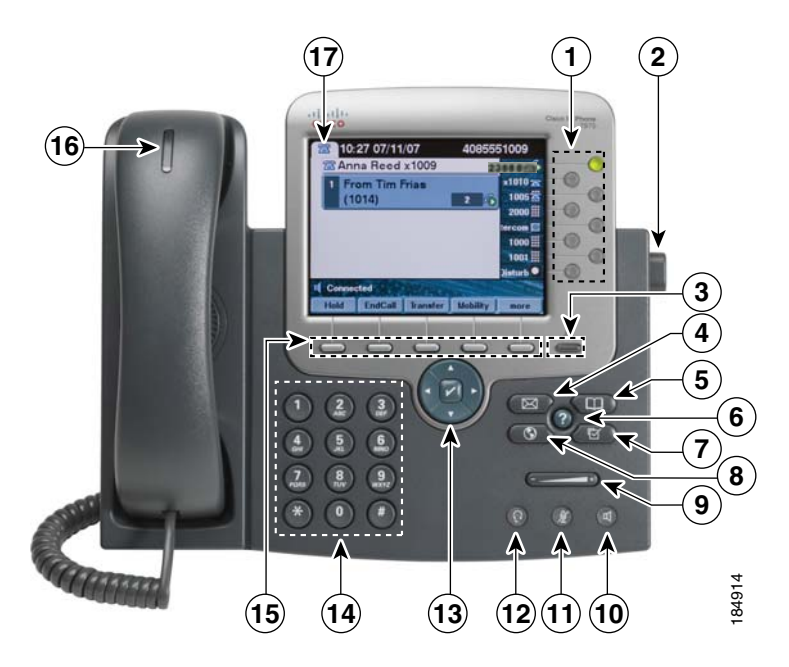

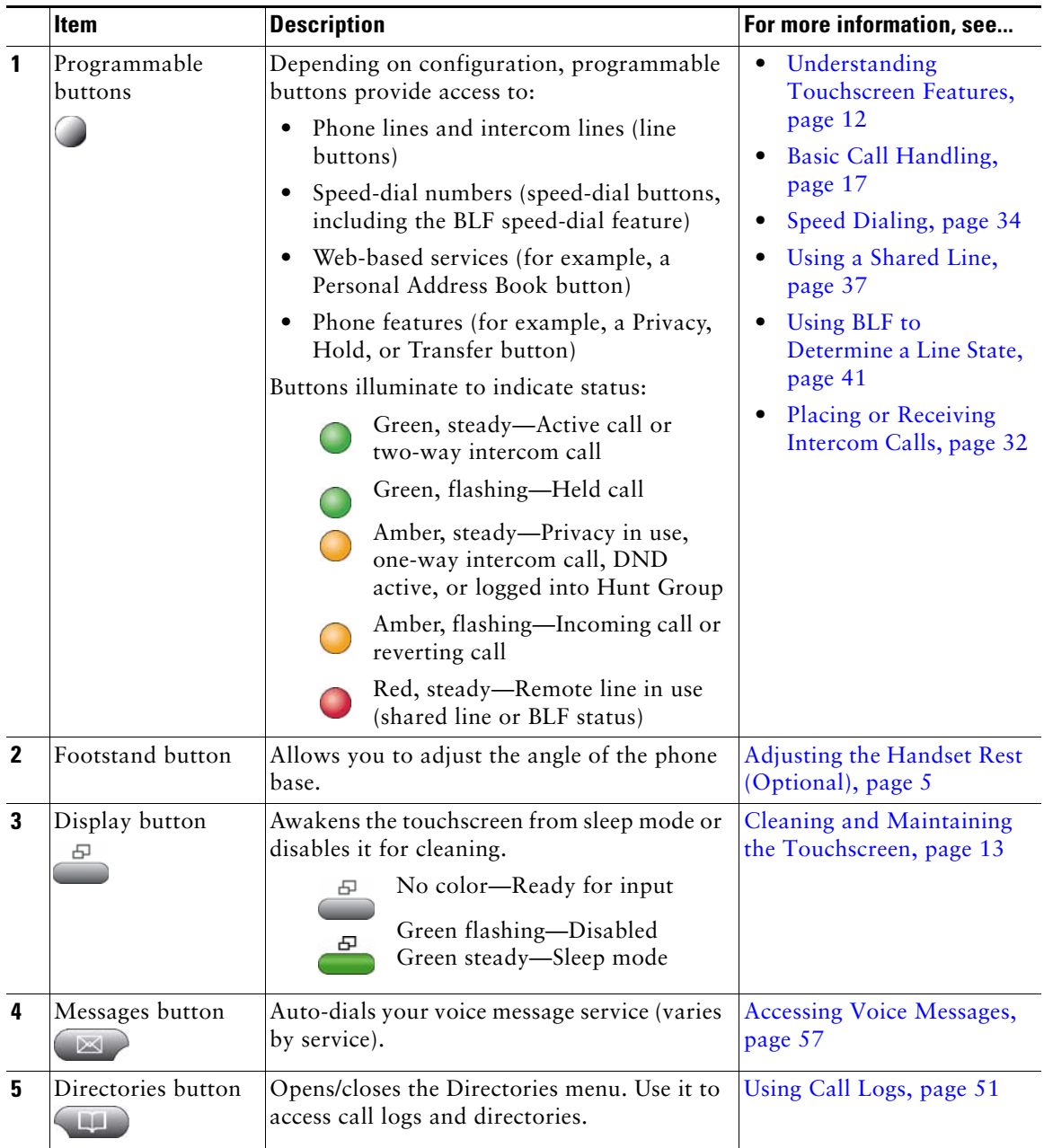

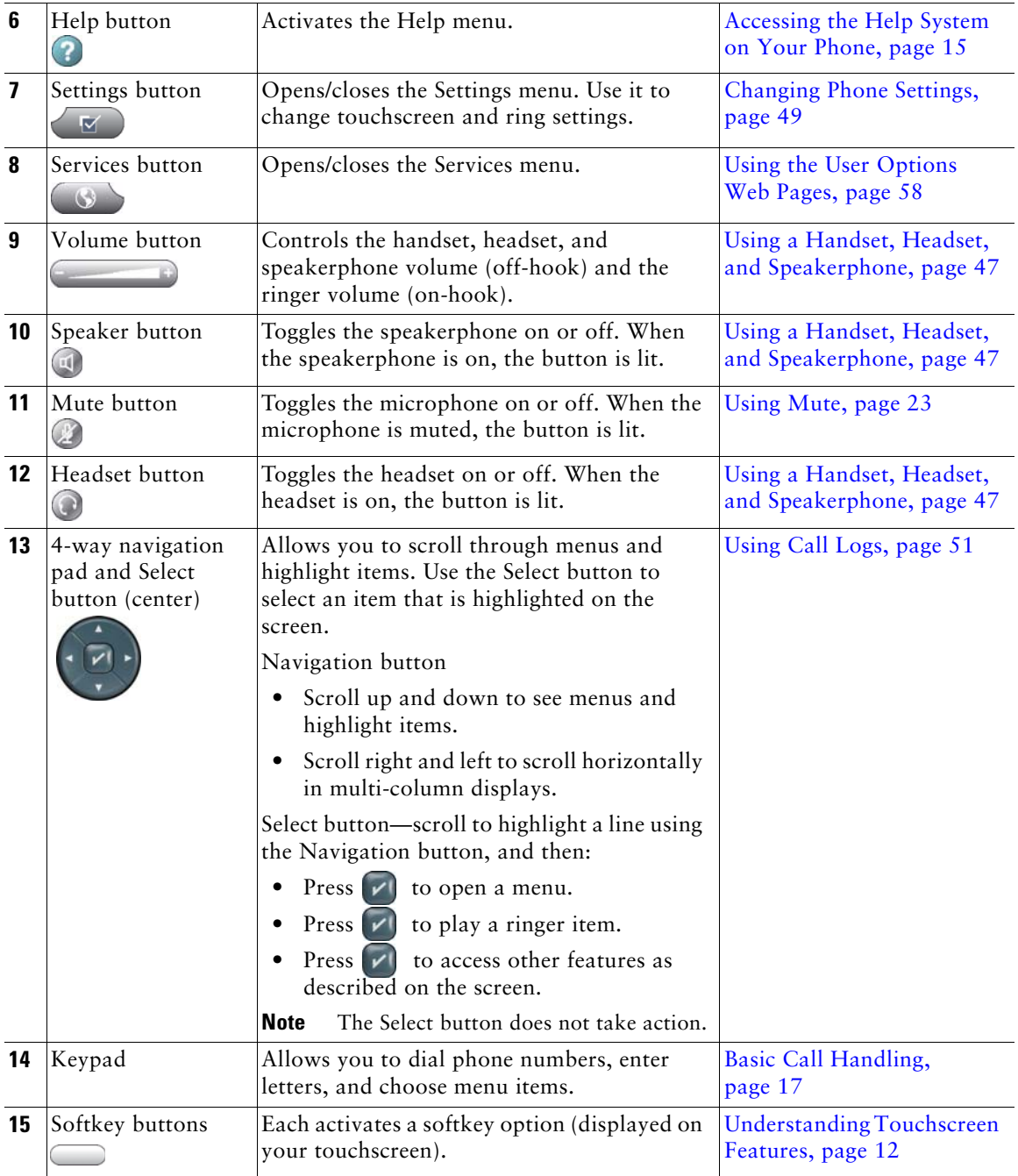

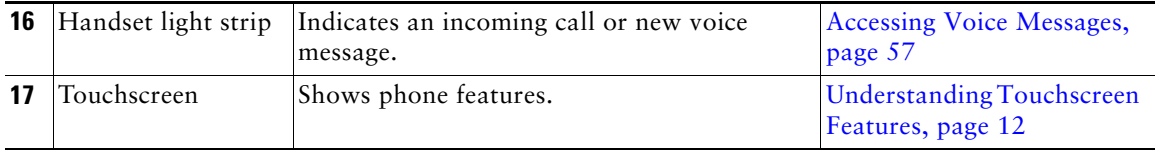

## <span id="page-18-0"></span>**Understanding Lines and Calls**

To avoid confusion about lines and calls, refer to these descriptions:

**•** Lines—Each corresponds to a directory number or intercom number that others can use to call you. Your phone can support up to eight lines. To see your phone lines, look at the right side of your touchscreen. You have as many lines as you have directory numbers and phone line icons:

.

**•** Calls—Each line can support multiple calls. By default, your phone supports four connected calls per line, but your system administrator can adjust this number according to your needs. Only one call can be active at any time; other calls are automatically placed on hold.

### <span id="page-18-1"></span>**Understanding Line and Call Icons**

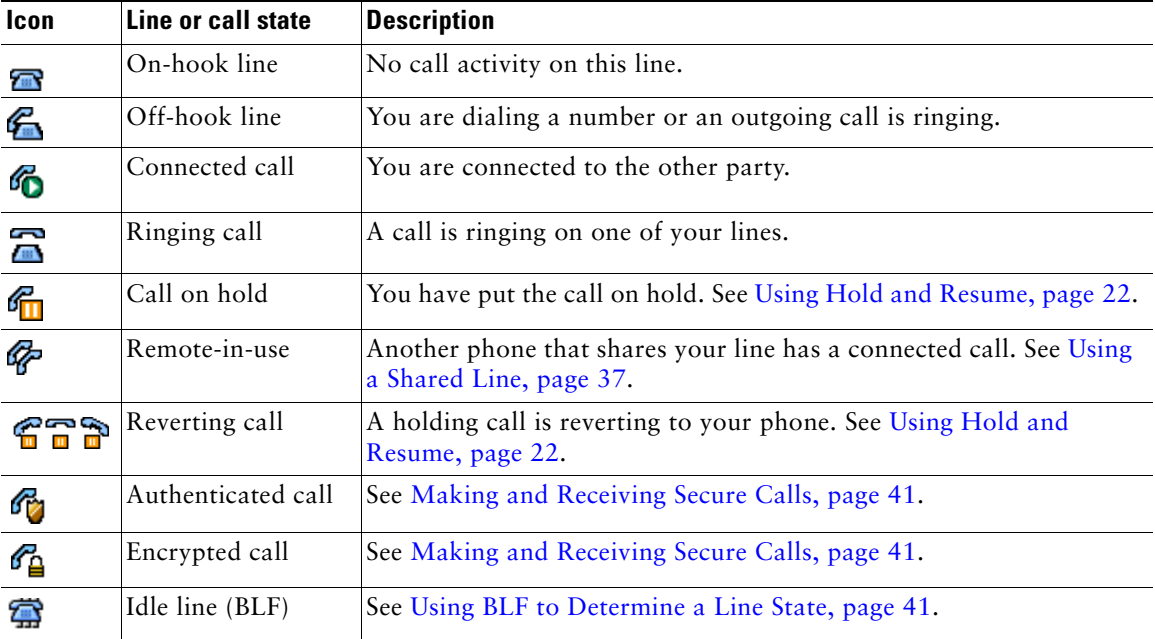

Your phone displays icons to help you determine the line and call state.

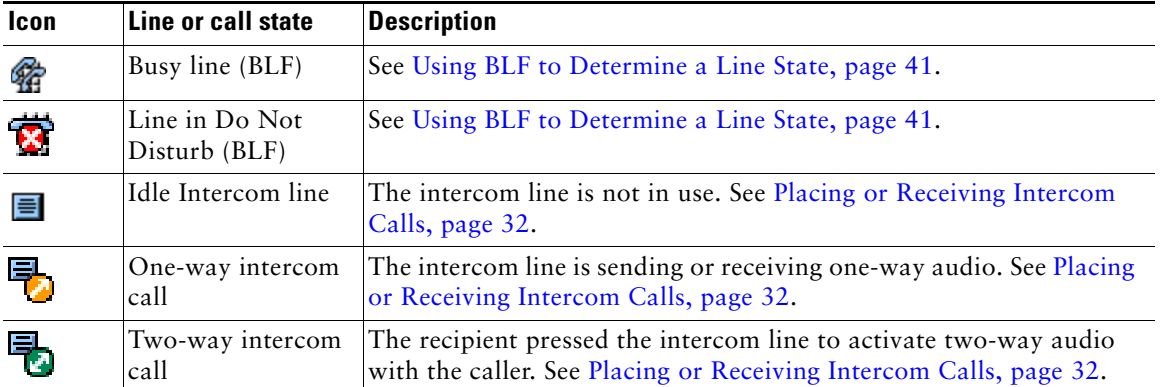

# <span id="page-19-1"></span><span id="page-19-0"></span>**Understanding Touchscreen Features**

This is what your main touchscreen might look like with active calls and several feature menus open.

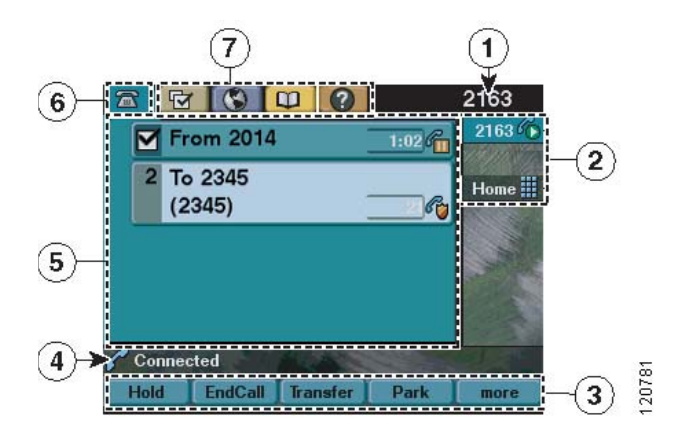

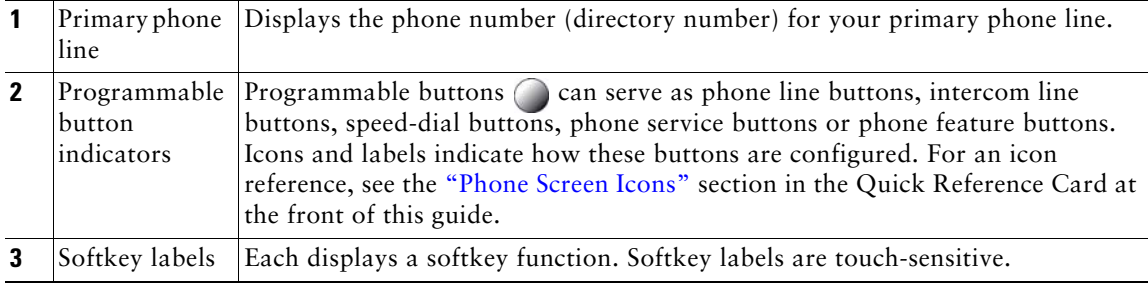

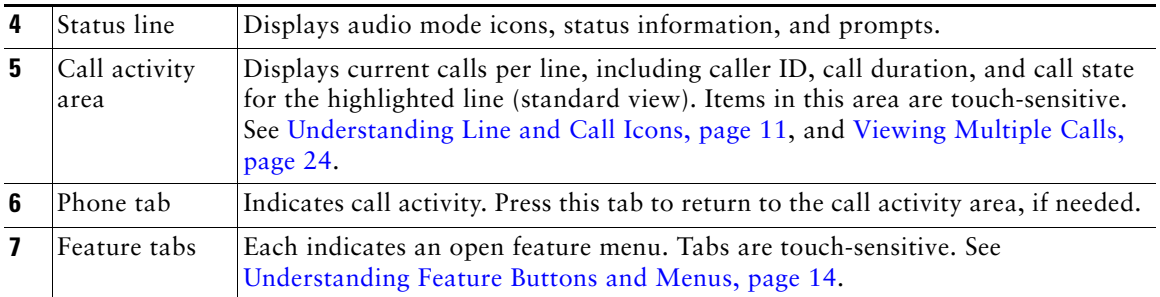

### <span id="page-20-0"></span>**Choosing Touchscreen Items**

There are three ways to choose items on your phone's touchscreen.

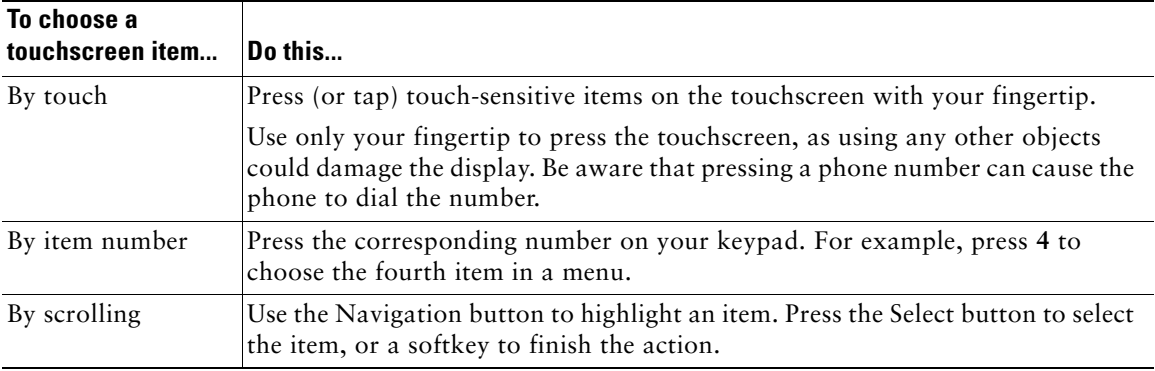

### <span id="page-20-1"></span>**Cleaning and Maintaining the Touchscreen**

You can use the Display button  $\Box$  to disable and enable the touchscreen. The Display button illuminates to indicate changes in touchscreen status:

Green, steady—Touchscreen is in sleep mode

Green, flashing—Touchscreen is disabled

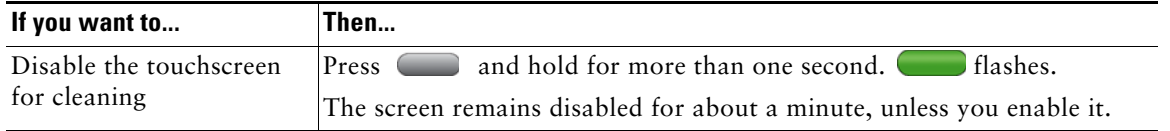

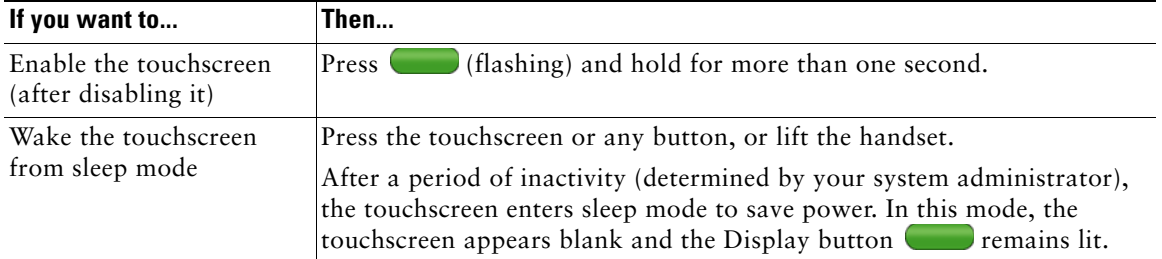

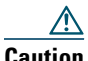

**Caution** Use only a soft, dry cloth to wipe the touchscreen. Do not use any liquids or powders on the phone, as they can contaminate phone components and cause failures.

# <span id="page-21-0"></span>**Understanding Feature Buttons and Menus**

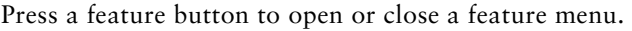

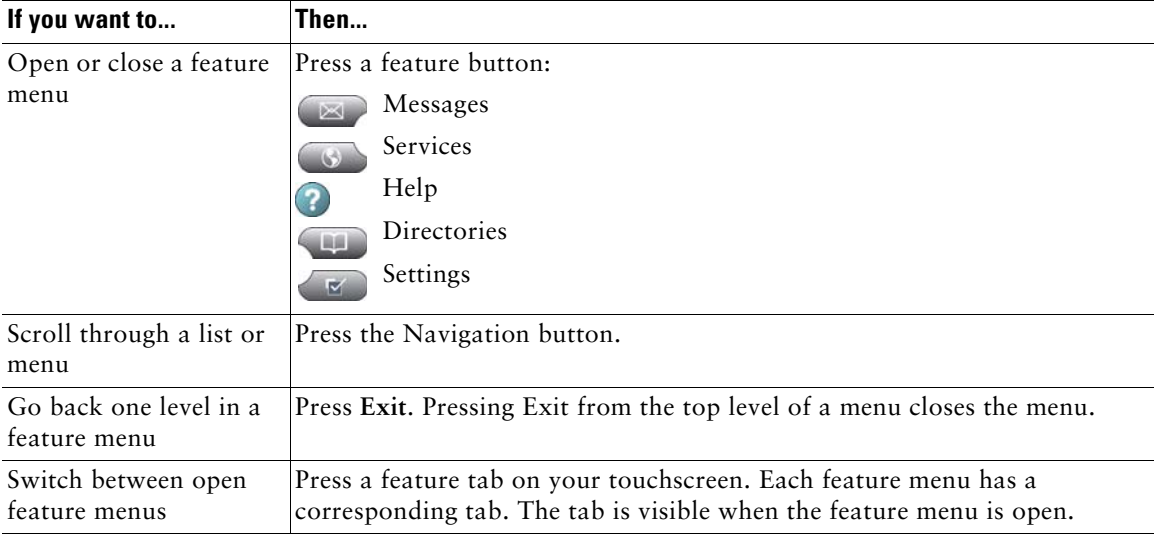

### <span id="page-22-0"></span>**Accessing the Help System on Your Phone**

Your phone provides a comprehensive online help system. Help topics appear on the touchscreen.

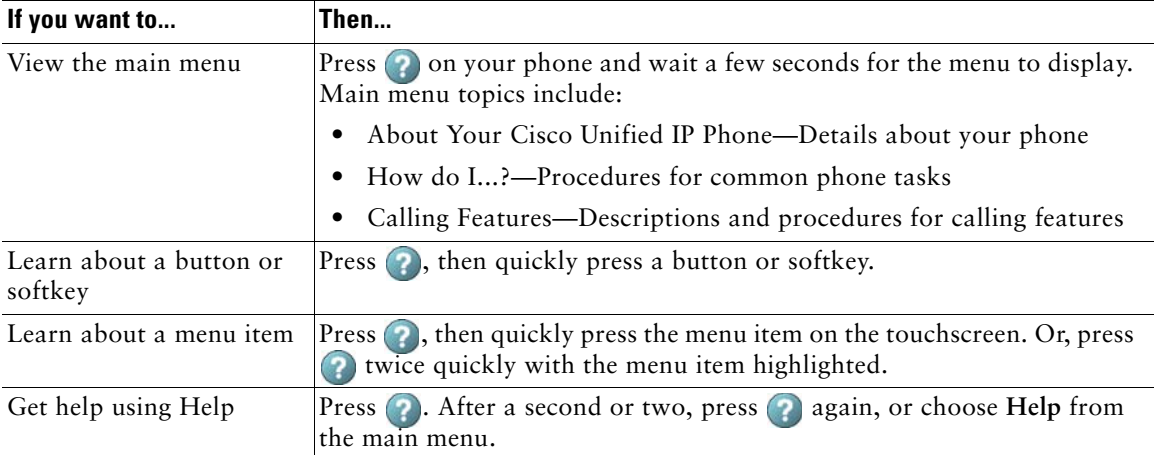

## <span id="page-22-1"></span>**Understanding Feature Availability**

Depending on your phone system configuration, features included in this Phone Guide might not be available to you or might work differently on your phone. Contact your support desk or system administrator for information about feature operation or availability.

You can access many features either by using a softkey or by pressing a line button. You can configure some features but your system administrator controls most of them.

Here are some details about using softkeys and line buttons to access features:

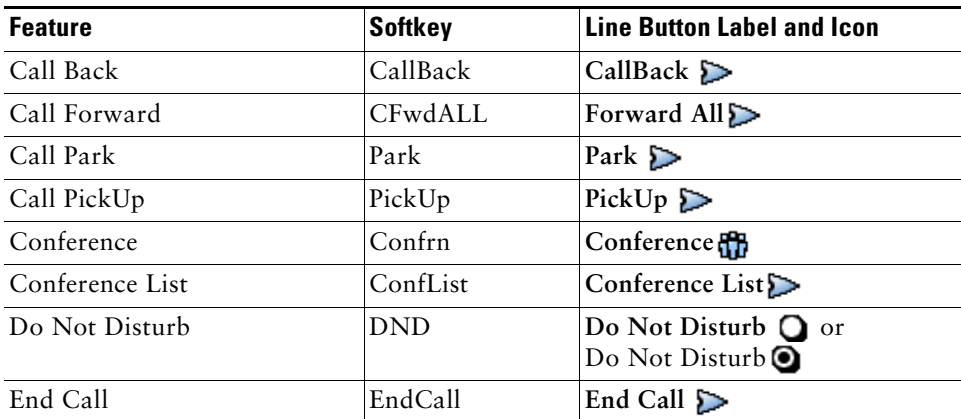

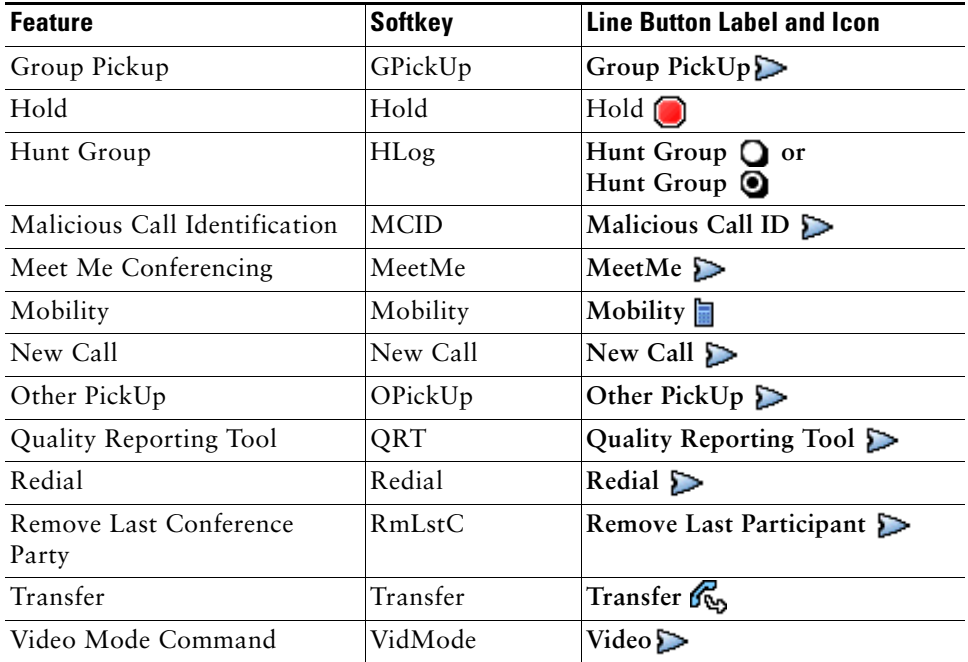

# <span id="page-23-0"></span>**Understanding SIP vs. SCCP**

Your phone can be configured to work with one of two signaling protocols: SIP (Session Initiation Protocol) or SCCP (Skinny Call Control Protocol). Your system administrator determines this configuration.

Phone features can vary depending on the protocol. This Phone Guide indicates which features are protocol-specific. To learn which protocol your phone is using, you can ask your system administrator or you can choose **x** > Model Information > Call Control Protocol on your phone.

# <span id="page-24-3"></span><span id="page-24-0"></span>**Basic Call Handling**

You can perform basic call-handling tasks using a range of features and services. Feature availability can vary; see your system administrator for more information.

# <span id="page-24-2"></span><span id="page-24-1"></span>**Placing a Call—Basic Options**

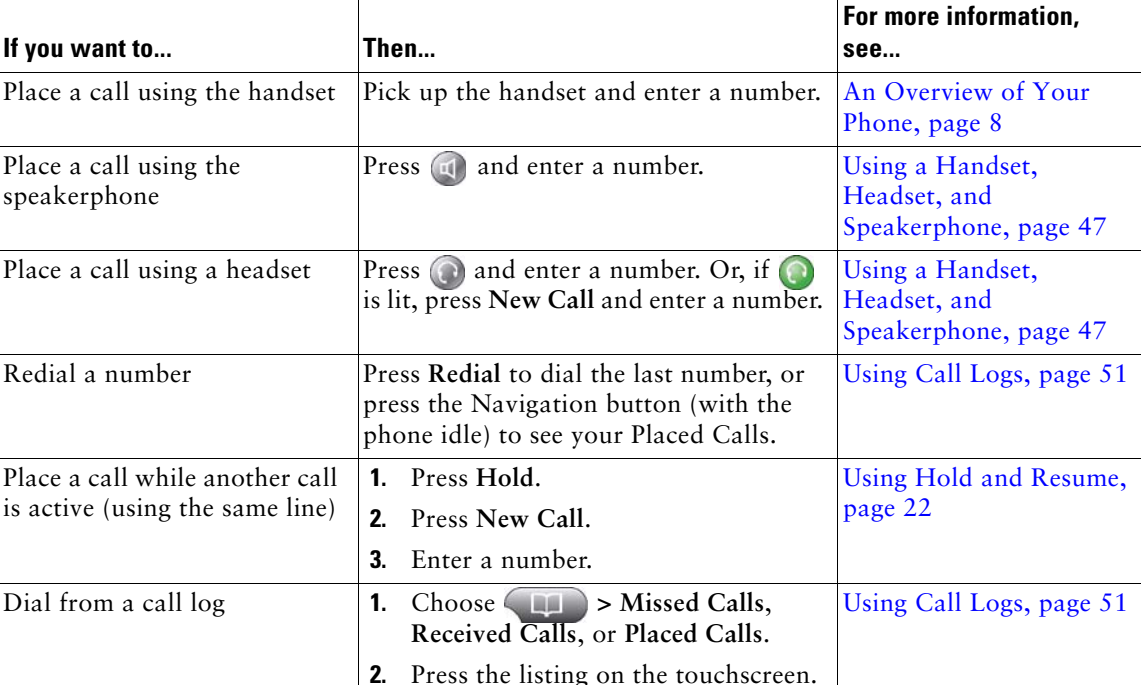

Here are some easy ways to place a call on your Cisco Unified IP Phone.

#### **Tips**

- **•** You can dial on-hook, without a dial tone (pre-dial). To pre-dial, enter a number, then go off-hook by lifting the handset, pressing the number on the touchscreen, or pressing **Dial**,  $\bigcap$ , or  $\bigcap$ .
- When you pre-dial, your phone tries to anticipate the number you are dialing by displaying matching numbers (if available) from your Placed Calls log. This is called Auto Dial. To call a number displayed with Auto Dial, press the number, or scroll to it and go off-hook.
- **•** If you make a mistake while dialing, press **<<** to erase digits.

# <span id="page-25-0"></span>**Placing a Call—Additional Options**

You can place calls using special features and services that might be available on your phone. See your system administrator for more information about these additional options.

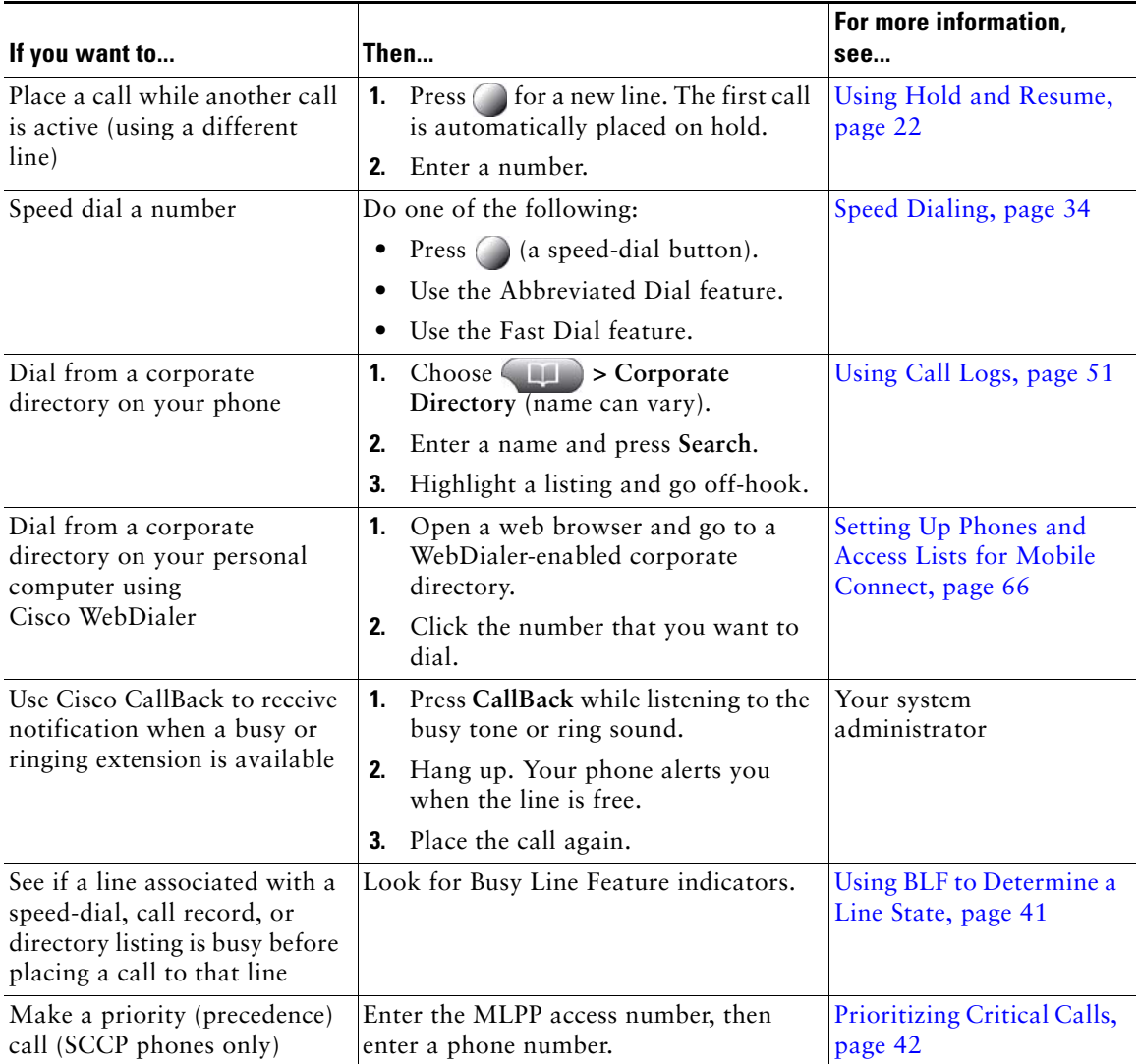

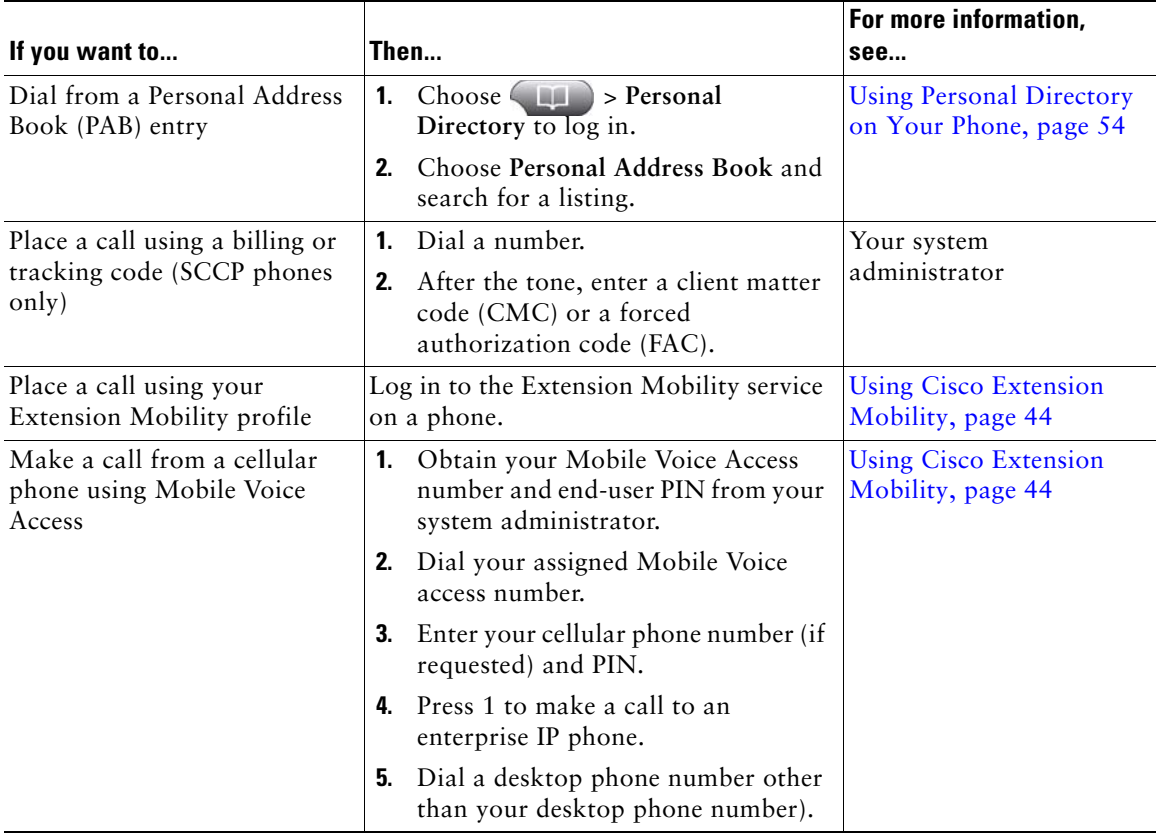

# <span id="page-27-0"></span>**Answering a Call**

You can answer a call by simply lifting the handset, or you can use other options if they are available on your phone.

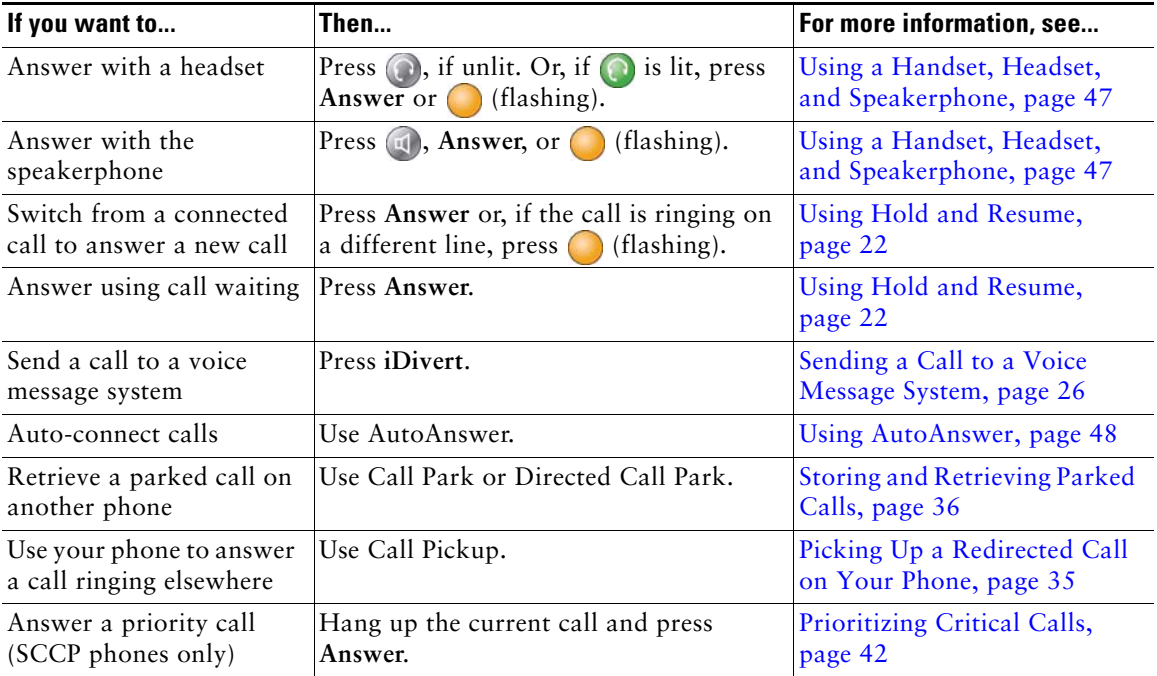

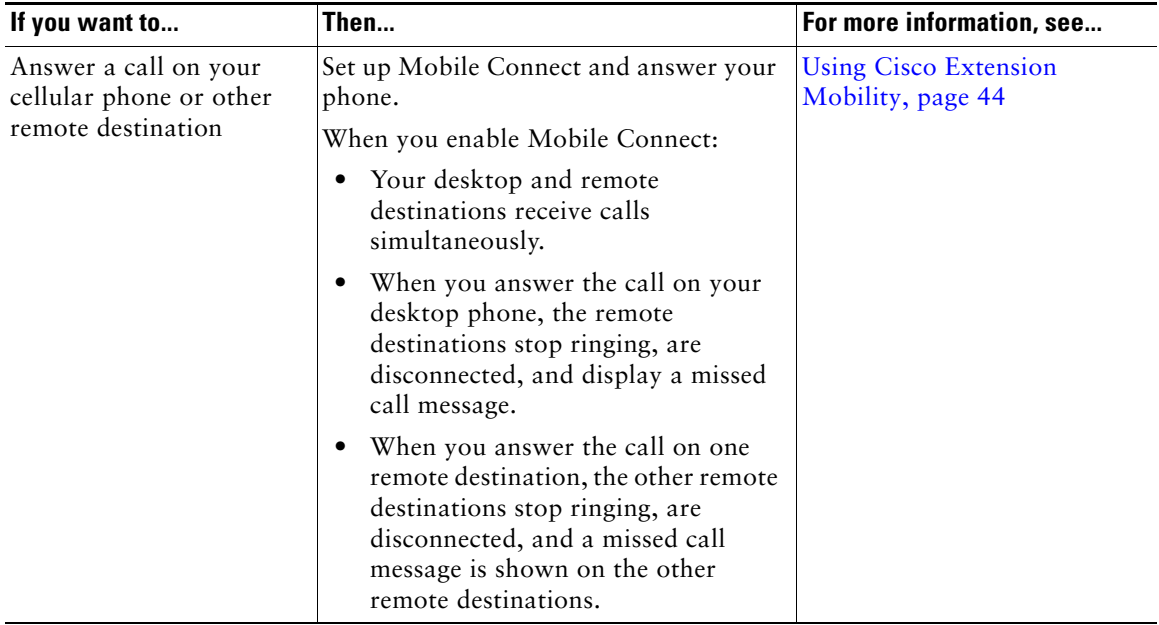

### **Tip**

If parties on a call hear a beep tone, the call might be monitored or recorded. Ask your system administrator for more information.

# <span id="page-28-0"></span>**Ending a Call**

To end a call, simply hang up. Here are some more details.

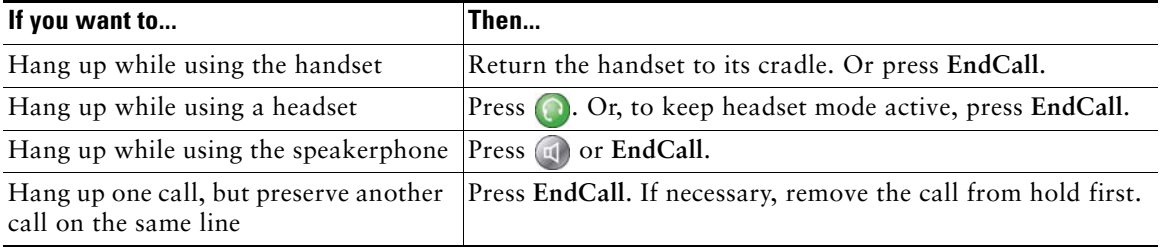

# <span id="page-29-1"></span><span id="page-29-0"></span>**Using Hold and Resume**

You can hold and resume calls. When you put a call on hold, the Hold icon  $\mathbb{G}_{\Box}$  appears next to the caller ID and the corresponding line button flashes green

If the Hold Reversion feature is enabled for your phone, a call that you put on hold reverts back to ringing after a certain period of time. The 'reverting' call remains on hold until you resume it or until Hold Reversion times out.

Your phone indicates the presence of a reverting call by:

- Alerting you at intervals with a single ring (or flash or beep, depending on your phone line setting).
- **•** Briefly displaying a "Hold Reversion" message in the status bar at the bottom of the phone screen.
- **Displaying the animated Hold Reversion icon**  $\mathbb{C} \cap \mathbb{C}$  **next to the caller ID for the held call.**
- **Displaying a flashing amber line button (depending on the line state).**

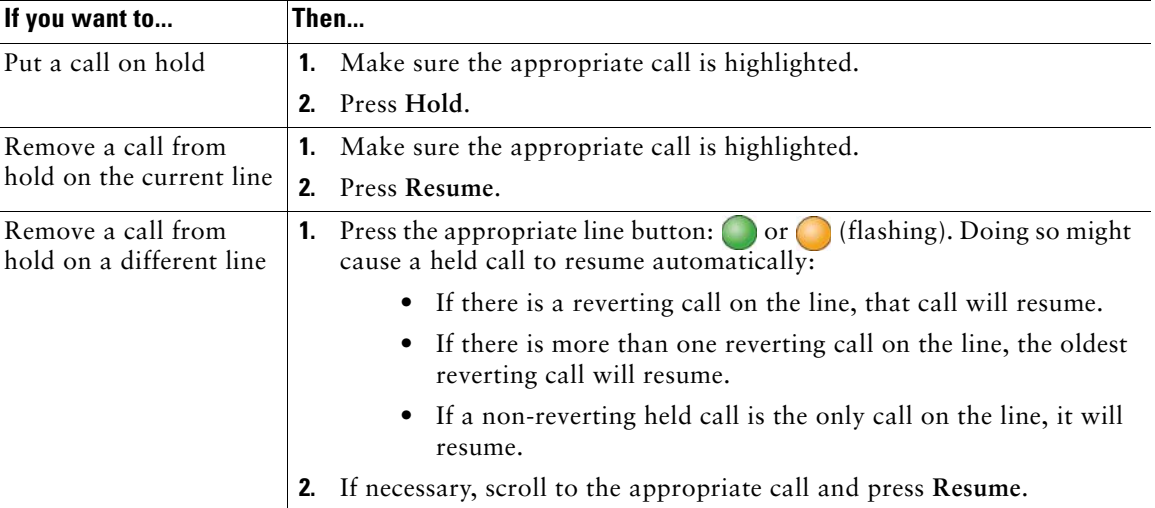

#### **Tips**

- **•** Engaging the Hold feature typically generates music or a beeping tone.
- If you receive an alert for an incoming call and a reverting call at the same time, by default your phone will shift the focus of the phone screen to display the incoming call. Your system administrator can change this focus priority setting.
- **•** If you use a shared line, Hold Reversion rings only on the phone that put the call on hold, not on the other phones that share the line.
- **•** Your system administrator determines the duration between Hold Reversion alerts.

# <span id="page-30-2"></span><span id="page-30-0"></span>**Using Mute**

With Mute enabled, you can hear other parties on a call but they cannot hear you. You can use Mute with the handset, speakerphone, or a headset.

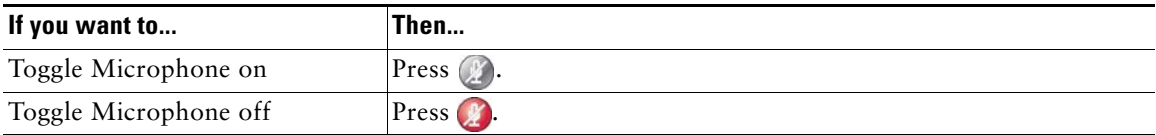

# <span id="page-30-1"></span>**Switching Between Multiple Calls**

You can switch between multiple calls on one or more lines. If the call that you want to switch to is not automatically highlighted, press the call appearance on your touchscreen or scroll to it.

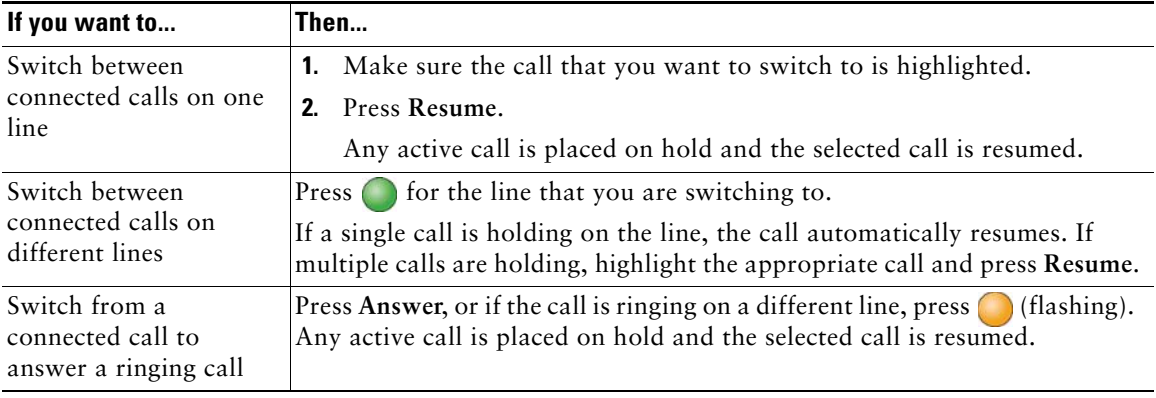

# <span id="page-31-0"></span>**Switching an In-Progress Call to Another Phone**

You can switch in-progress calls between the desktop phone and your cellular phone or other remote destination.

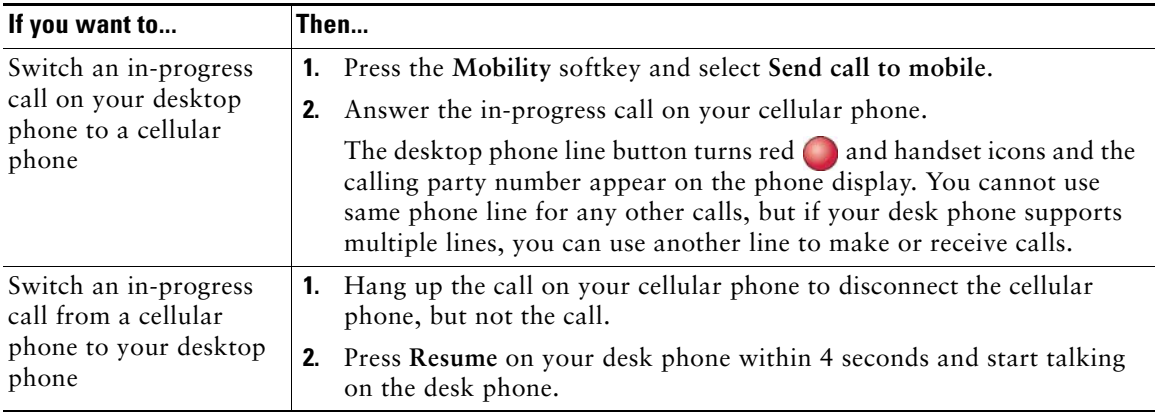

# <span id="page-31-2"></span><span id="page-31-1"></span>**Viewing Multiple Calls**

Understanding how multiple calls are displayed on your phone can help you organize your call-handling efforts.

In standard viewing mode, your phone displays calls as follows for the highlighted line:

- **•** Calls with the highest precedence and longest duration display at the top of the list.
- **•** Calls of a similar type are grouped together. For example, calls that you have interacted with are grouped near the top, and calls on hold are grouped last.

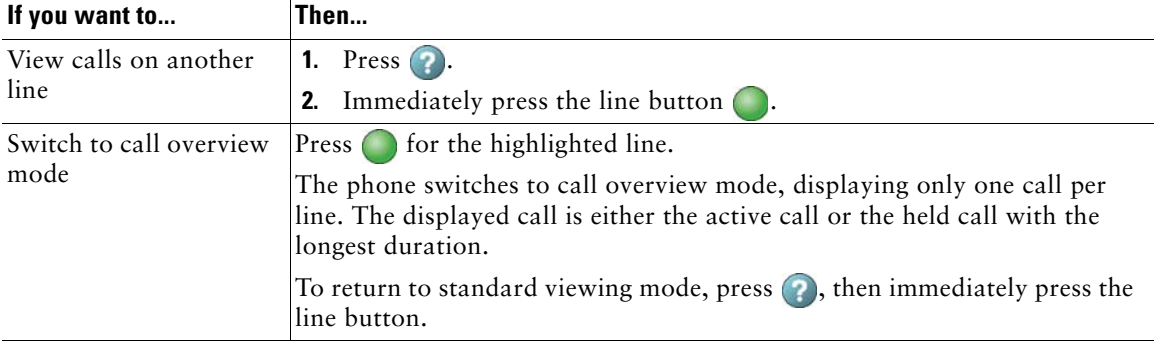

You can use these additional methods to view multiple calls on multiple lines:

# <span id="page-32-1"></span><span id="page-32-0"></span>**Transferring Calls**

Transfer redirects a connected call. The *target* is the number to which you want to transfer the call.

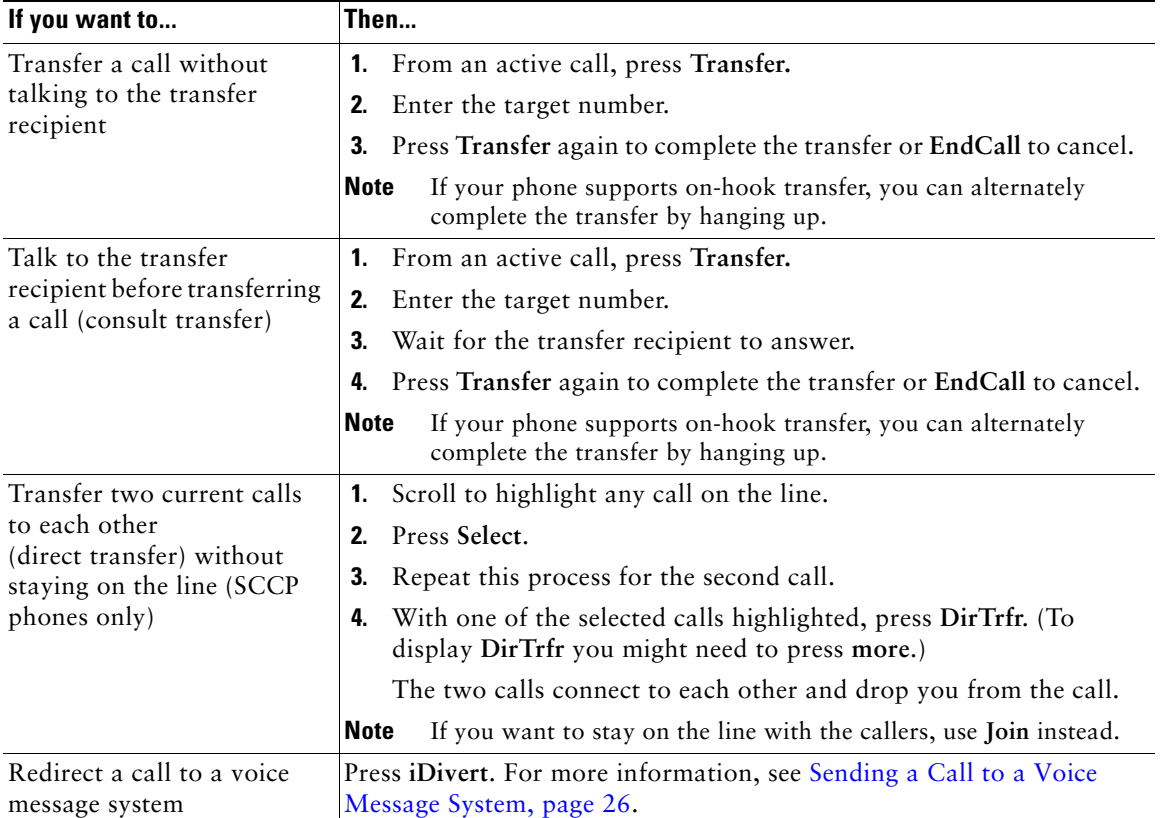

### **Tips**

- **•** If your phone has on-hook transfer enabled, complete the call by hanging up.
- **•** If on-hook transfer is *not* enabled on your phone, hanging up without pressing **Transfer** again places the call on hold.
- **•** You cannot use **Transfer** to redirect a call on hold. Press **Resume** to remove the call from hold before transferring it.

# <span id="page-33-0"></span>**Sending a Call to a Voice Message System**

You can use **iDivert** to send an active, ringing, or on-hold call to your voice message system. Depending on the type of call and your phone configuration, you can also use **iDivert** to send the call to another party's voice message system.

- **•** If the call was originally sent to someone else's phone, **iDivert** allows you to redirect the call either to your own voice message system or to the original called party's voice message system. Your system administrator must make this option available to you.
- **•** If the call was sent to you directly (not transferred or forwarded to you), or if your phone does not support the option described above, using **iDivert** redirects the call to your voice message system.

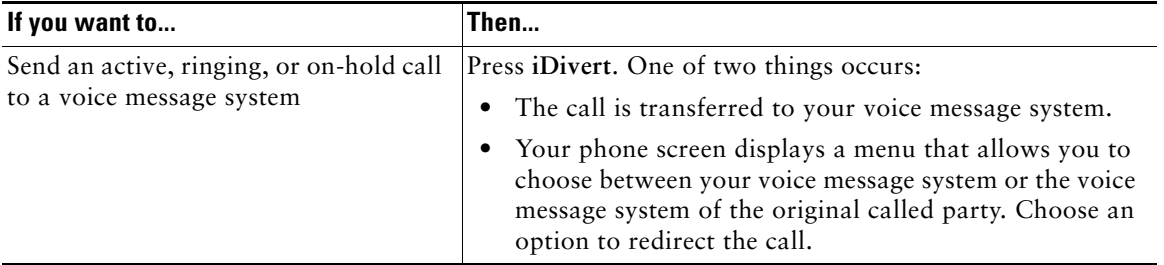

### **Tip**

If your phone displays a menu that disappears before you make your selection, you can press **iDivert** again to re-display the menu. You can also ask your system administrator to configure a longer timeout value.

# <span id="page-33-1"></span>**Forwarding Calls to Another Number**

You can use the call forwarding features to redirect incoming calls from your phone to another number.

Your system administrator might allow you to choose from two types of call forwarding features:

- **•** Unconditional call forwarding (Call Forward All)—Applies to all calls that you receive.
- **•** Conditional call forwarding (Call Forward No Answer, Call Forward Busy, Call Forward No Coverage)—Applies to certain calls that you receive, according to conditions.

You can access Call Forward All on your phone; other call forwarding features are accessible only on your User Options web pages. Your system administrator determines which call forwarding features are available to you.

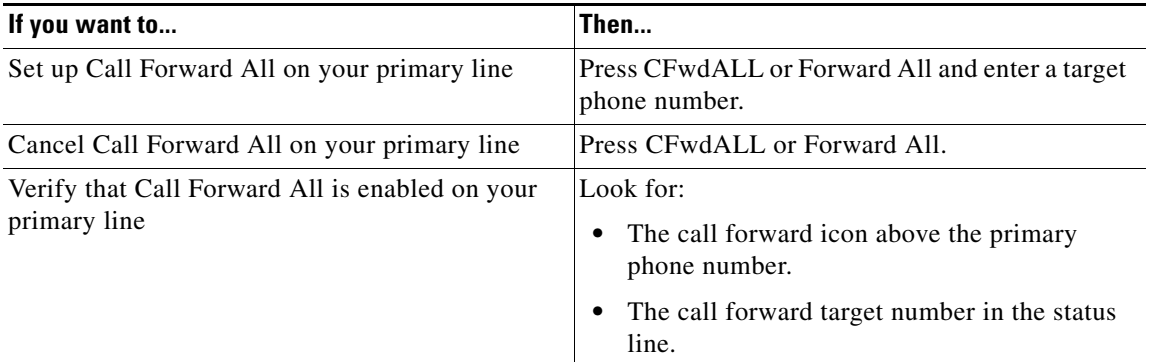

### **Tips**

- **•** Enter the call forward target number exactly as you would dial it from your phone. For example, enter an access code or the area code, if necessary.
- **•** You can forward your calls to a traditional analog phone or to another IP phone, although your system administrator might restrict the call forwarding feature to numbers within your company.
- **•** Call forwarding is phone line specific. If a call reaches you on a line where call forwarding is not enabled, the call will ring as usual.
- **•** Your system administrator can enable a call forward override feature that allows the person receiving your forwarded calls to reach you. With override enabled, a call placed from the target phone to your phone is not forwarded, but rings through.
- **•** Your system administrator can change call forwarding conditions for your phone lines.

# <span id="page-34-0"></span>**Using Do Not Disturb**

You can use the Do Not Disturb (DND) feature to block incoming calls from ringing your phone. Your system administrator enables DND for your phone.

When DND and Call Forward are both enabled on your phone, calls are forwarded and the caller does not hear a busy tone.

Your intercom lines still ring when DND is active.

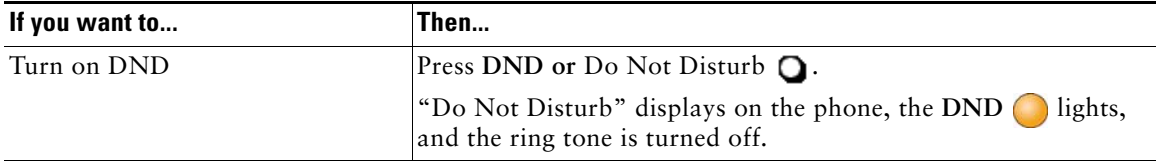

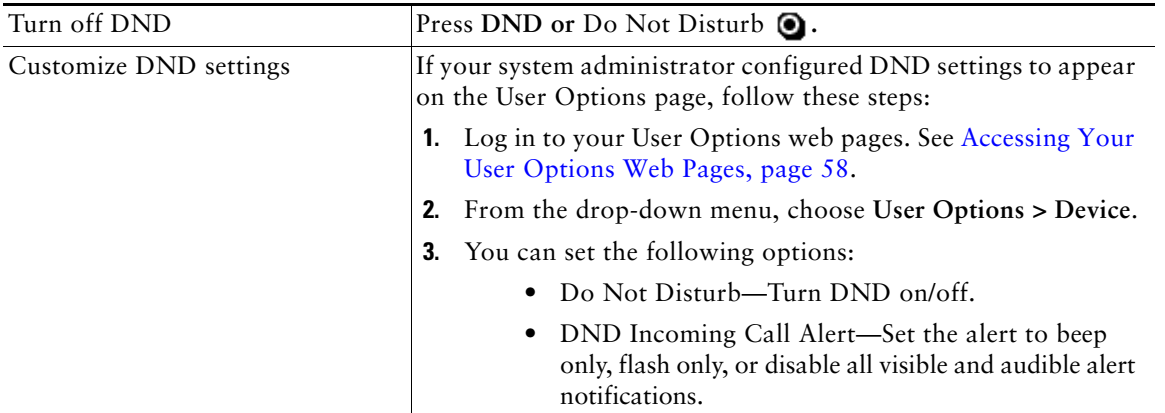

# <span id="page-35-2"></span><span id="page-35-0"></span>**Making Conference Calls**

Your Cisco Unified IP Phone allows you to talk simultaneously with multiple parties in a conference call.

### <span id="page-35-1"></span>**Using Conference Features**

You can create a conference in various ways, depending on your needs and the features that are available on your phone.

- **•** Conference—Allows you to create a standard (ad hoc) conference by calling each participant. Use the **Confrn** softkey or the **Conference** button. Conference is available on most phones.
- **•** Join—Allows you to create a standard (ad hoc) conference by combining existing calls. Use the **Join** softkey or button. Join is available on SCCP phones only.
- **•** cBarge—Allows you to create a standard (ad hoc) conference by adding yourself to a call on a shared line. Press a line button or use the **cBarge** softkey or button. cBarge is only available on phones that use shared lines.
- Meet-Me—Allows you to create or join a conference by calling a conference number. Use the **MeetMe** softkey or button.
### <span id="page-36-0"></span>**Using Conference**

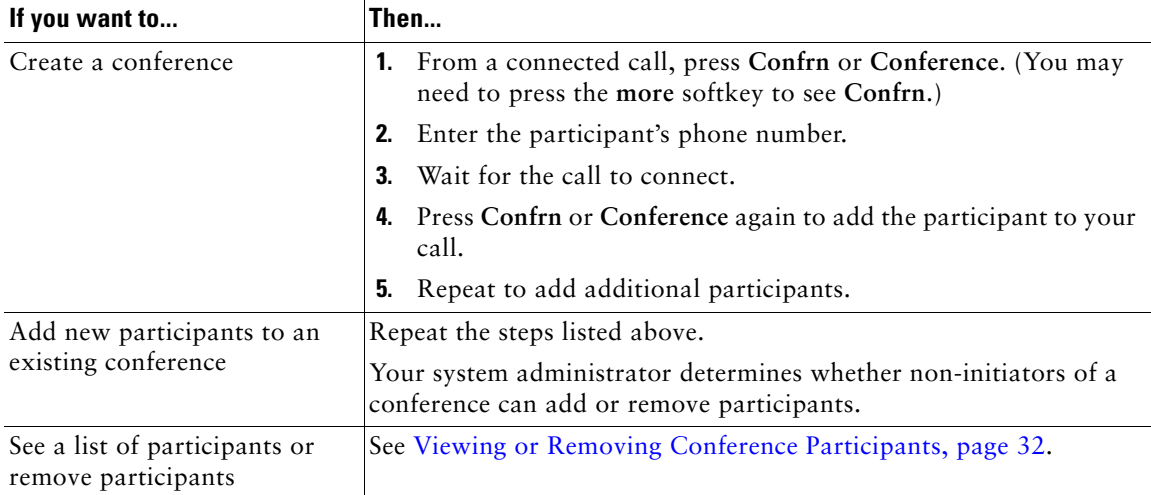

Conference allows you to call each participant. Conference is available on most phones.

### **Using Join**

(SCCP phones only)

Join allows you to combine two or more existing calls to create a conference in which you are a participant.

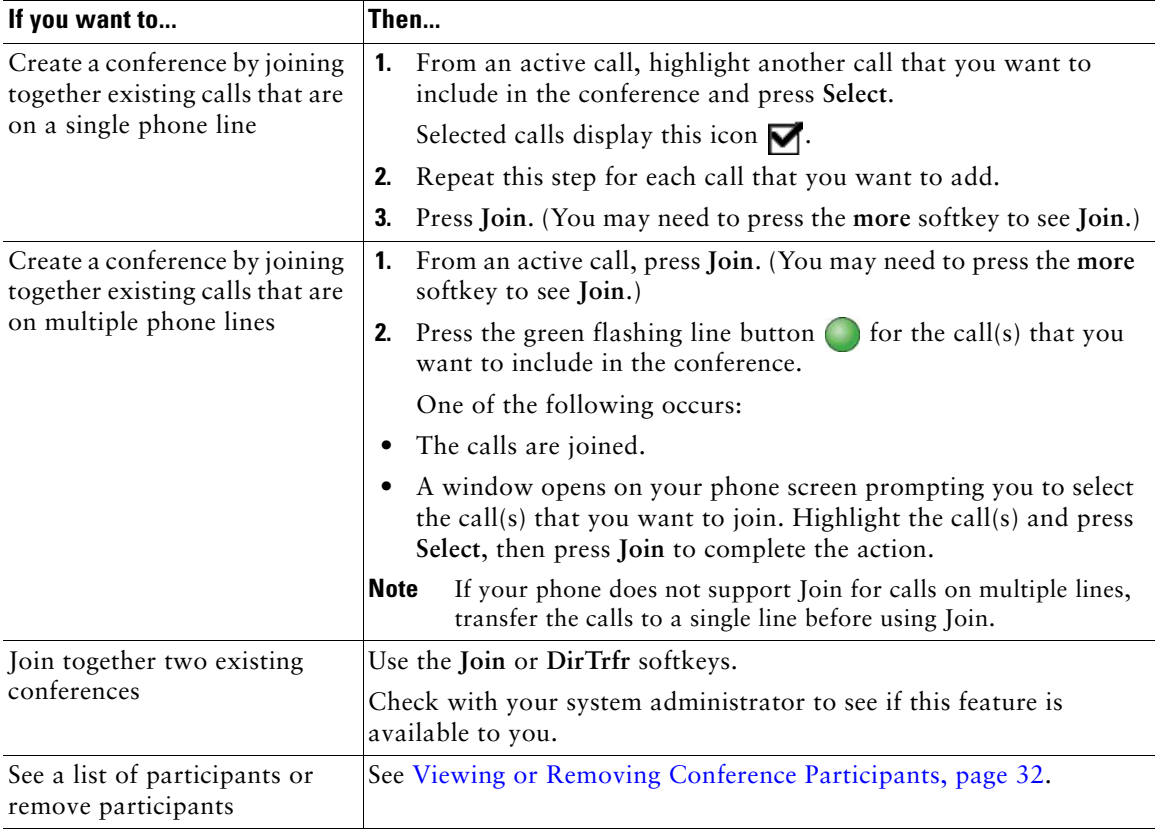

### **Using cBarge**

You can create a conference by using cBarge to add yourself to a call on a shared line.

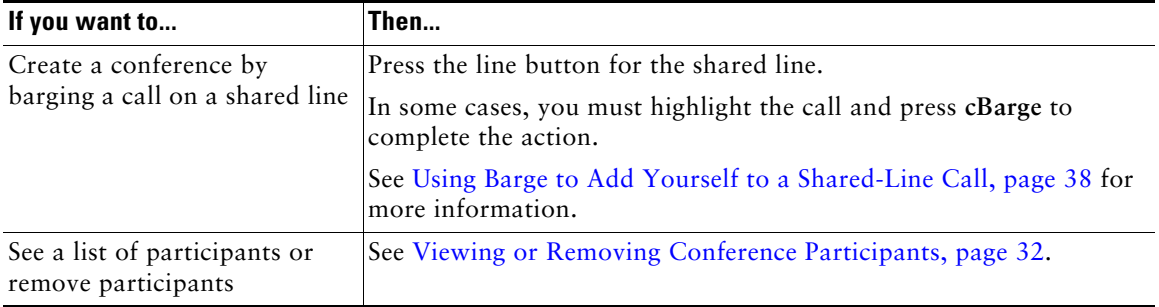

#### **Using Meet-Me**

Meet-Me conferencing allows you to start or join a conference by calling the conference number.

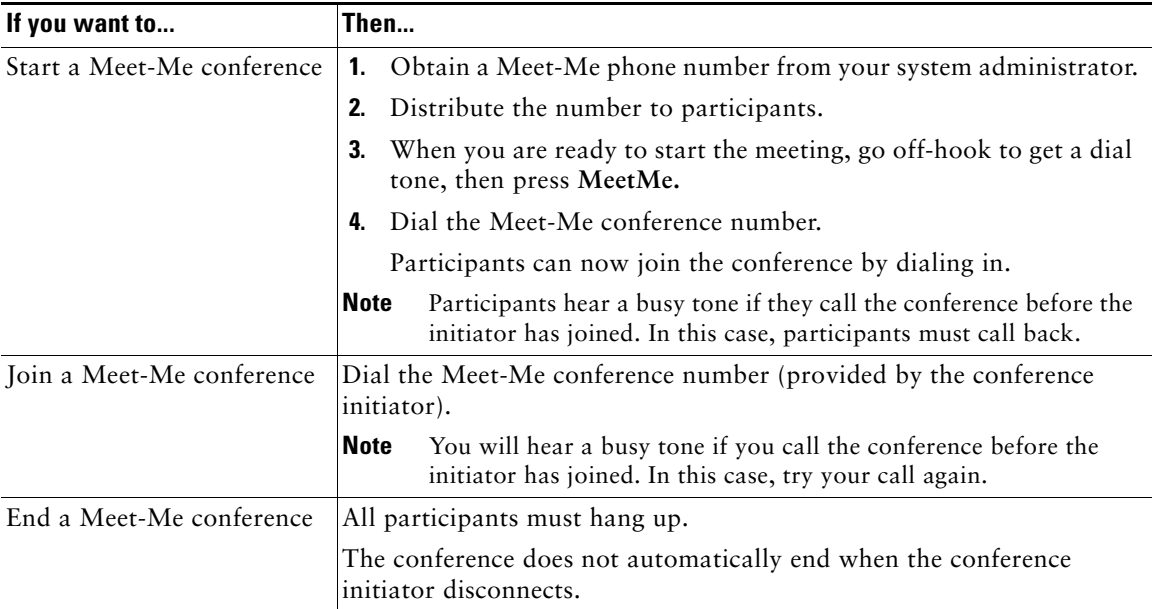

#### **Tip**

If you call a secure Meet-Me conference number from a non-secure phone, your phone displays the message, "Device Not Authorized." For more information, see [Making and Receiving Secure Calls,](#page-48-0)  [page](#page-48-0) 41.

### <span id="page-39-1"></span><span id="page-39-0"></span>**Viewing or Removing Conference Participants**

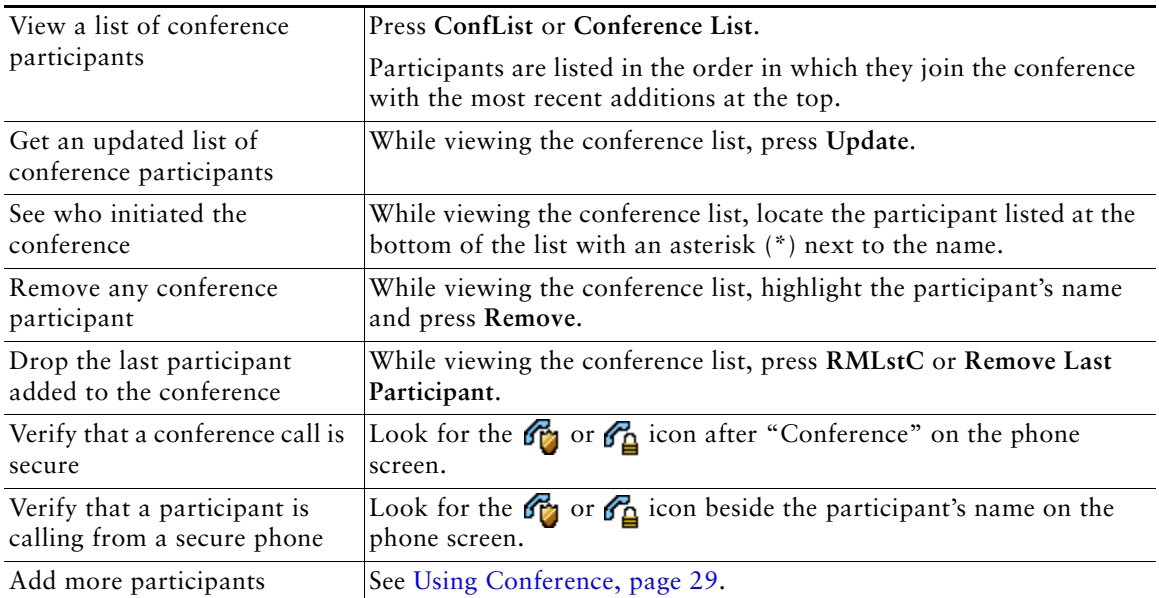

During a standard (ad hoc) conference, you can view a list of participants and remove participants.

## **Placing or Receiving Intercom Calls**

You can make an intercom call to a target phone that auto-answers the call in speakerphone mode with mute activated. The one-way intercom call allows you to deliver a short message to the recipient. If the recipient's handset or headset is in use, the audio is sent to the device that is use. Any current call activity that your recipient is engaged in continues simultaneously.

The target destination receives an intercom-alert tone and can then choose to:

- **•** Listen to the caller with your microphone muted (you can hear the caller but the caller cannot hear you).
- End the intercom call by pressing the EndCall softkey with the intercom call in focus. Do this if you do not want to hear the message.
- **•** Talk to the caller by pressing the active intercom button, and use either the handset, headset or speaker. The intercom call becomes a two-way connection so that you can converse with the caller.

When using the intercom feature, be aware of the following:

- From an intercom line, you can only dial other intercom lines.
- **•** You can use only one intercom line at a time.
- When your active call is being monitored or recorded, you cannot receive or place intercom calls.

**•** You cannot place an intercom call on hold.

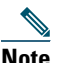

**Note** If you log into your desk phone every day using your Extension Mobility profile, make sure that your system administrator configures your Extension Mobility profile to include the intercom feature.

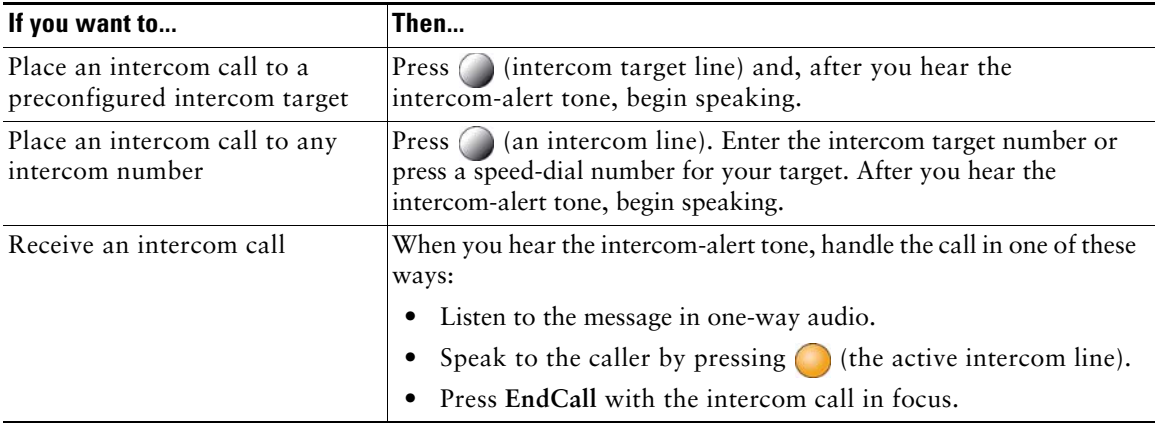

# **Advanced Call Handling**

Advanced call-handling tasks involve special features that your system administrator might configure for your phone depending on your call-handling needs and work environment.

## <span id="page-41-0"></span>**Speed Dialing**

Speed dialing allows you to enter an index number, press a button, or select a phone screen item to place a call. Depending on configuration, your phone can support several speed-dial features:

- **•** Speed-dial buttons
- **•** Abbreviated Dialing
- **•** Fast Dials

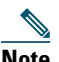

**Note •** To set up speed-dial buttons and Abbreviated Dial, you must access your User Options web pages. See [Accessing Your User Options Web Pages, page](#page-65-0) 58.

- **•** To set up Fast Dials, you must access the Personal Directory feature. See [Using Personal](#page-61-0)  [Directory on Your Phone, page](#page-61-0) 54.
- **•** Alternately, your system administrator can configure speed-dial features for you.

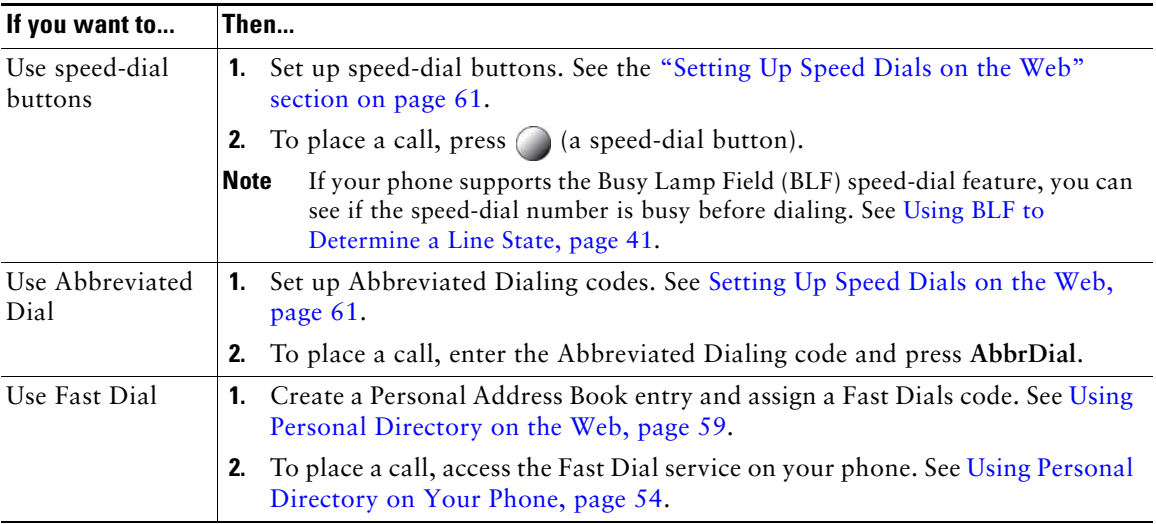

## **Picking Up a Redirected Call on Your Phone**

Call PickUp allows you to answer a call that is ringing on a coworker's phone by redirecting the call to your phone. You might use Call PickUp if you share call-handling with coworkers.

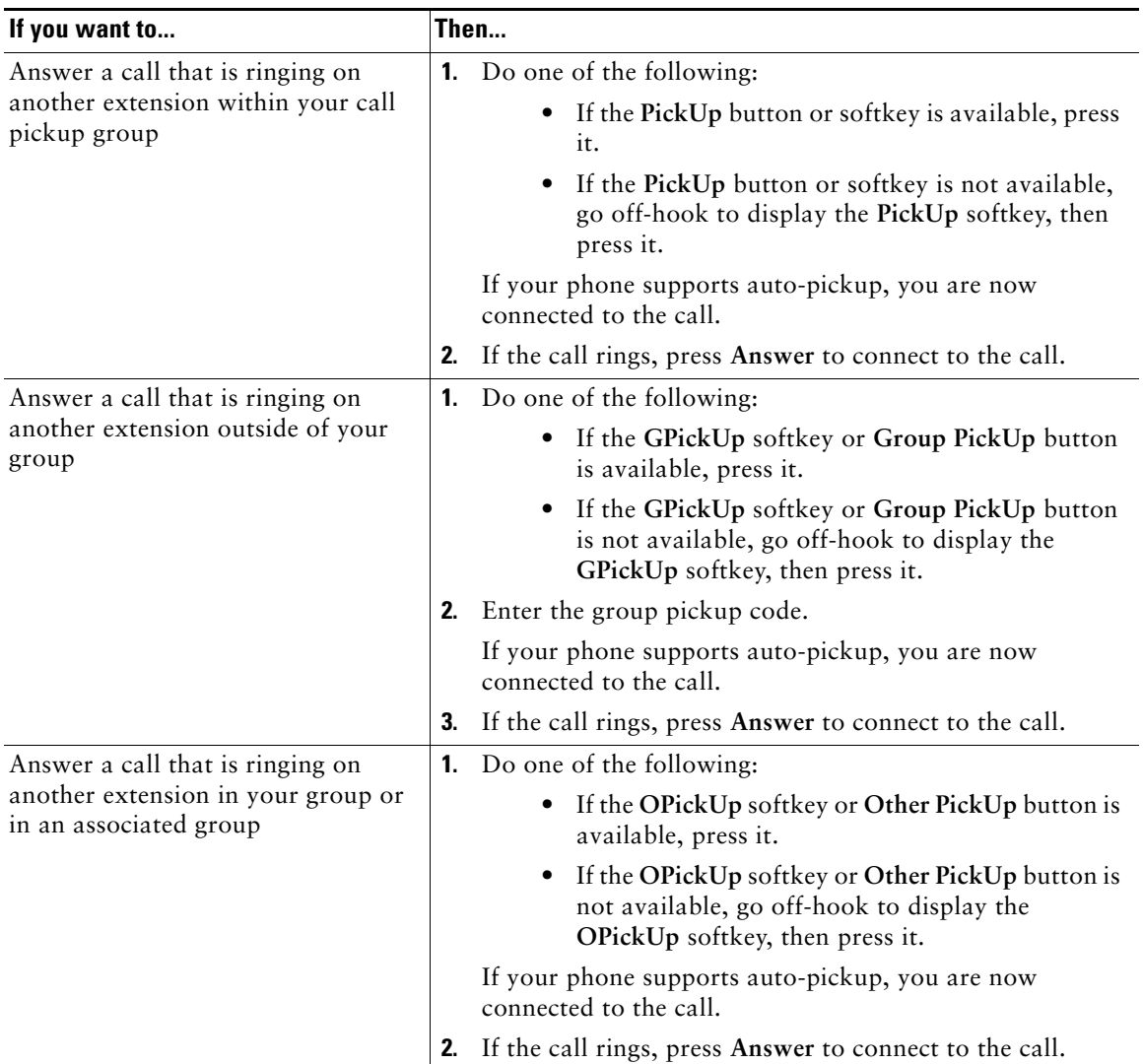

#### **Tips**

**•** Depending on how your phone is configured, you might receive an audio and/or visual alert about a call to your pickup group.

- **•** Pressing **PickUp, GPickUp**, or **Group PickUp** connects you to the call that has been ringing for the longest time.
- **•** Pressing **OPickUp** or **Other PickUp** connects you to the call in the pickup group with the highest priority.
- If you have multiple lines and want to pick up the call on a non-primary line, first press  $\bigcap$  for the desired line, then press a Call PickUp button or softkey.

## **Storing and Retrieving Parked Calls**

You can park a call when you want to store the call so that you or someone else can retrieve it from another phone in the Cisco Unified Communications Manager system (for example, a phone at a co-worker's desk or in a conference room). You can park a call by using these methods:

- **•** Call Park—Use the **Park** softkey to store the call. Your phone displays the call park number where the system stored your call. You must record this number and then use the same number to retrieve the call.
- **•** Directed Call Park—Use the **Transfer** softkey to direct the call to an available directed call park number that you dial or speed dial. To retrieve the call from a directed call park number, dial the park retrieval prefix, then dial or speed dial the same directed call park number. You can use a Directed Call Park button to speed-dial the directed call park number and to monitor whether a directed call park number is occupied or available.

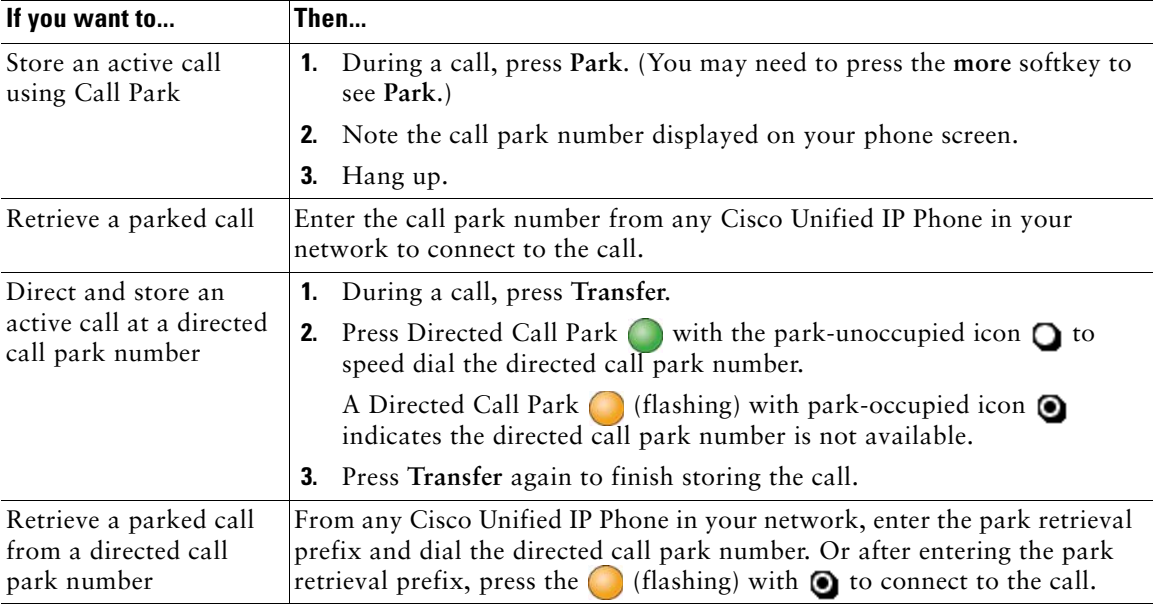

#### **Tips**

- **•** You have a limited time to retrieve a parked call before it reverts to ringing at the original number. See your system administrator for details.
- **•** Your system administrator can assign Directed Call Park buttons to available line buttons on your 7975G Cisco Unified IP Phone or on your Cisco Unified IP Phone 7914 Expansion Module.
- **•** You can dial directed call park numbers if you do not have Directed Call Park buttons on your phone. However, you will not be able to see the status of the directed call park number.

## **Logging Out of Hunt Groups**

If your organization receives a large number of incoming calls, you might be a member of a hunt group. A hunt group includes a series of directory numbers that share the incoming call load. When the first directory number in the hunt group is busy, the system hunts for the next available directory number in the group and directs the call to that phone.

When you are away from your phone, you can prevent hunt group calls from ringing your phone by logging out of hunt groups.

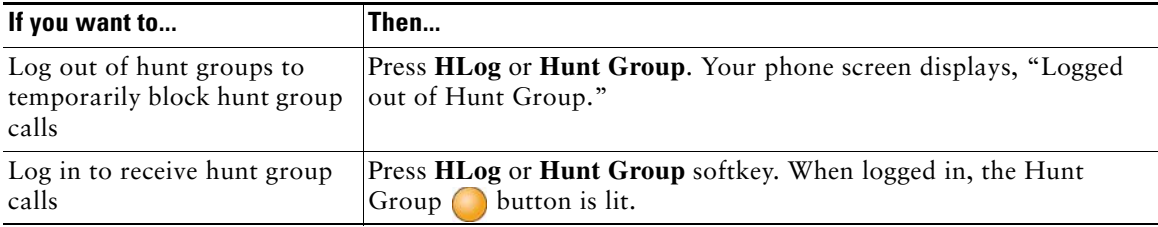

#### **Tip**

Logging out of hunt groups does not prevent non-hunt group calls from ringing your phone.

# <span id="page-44-0"></span>**Using a Shared Line**

Your system administrator might ask you to use a shared line if you:

- **•** Have multiple phones and want one phone number
- **•** Share call-handling tasks with coworkers
- **•** Handle calls on behalf of a manager

### **Understanding Shared Lines**

#### **Remote-in-Use Icon**

The remote-in-use icon  $\mathcal{G}$  appears when another phone that shares your line has a connected call. You can place and receive calls as usual on the shared line, even when the remote-in-use icon appears.

#### **Sharing Call Information and Barging**

Phones that share a line each display information about calls that are placed and received on the shared line. This information might include caller ID and call duration. (See the [Privacy](#page-45-2) section for exceptions.)

When call information is visible in this way, you and coworkers who share a line can add yourselves to calls using either **Barge** or **cBarge**. See [Using Barge to Add Yourself to a Shared-Line Call, page](#page-45-1) 38.

#### <span id="page-45-2"></span>**Privacy**

If you do not want coworkers who share your line to see information about your calls, enable the Privacy feature. Doing so also prevents coworkers from barging your calls. See [Preventing Others from Viewing](#page-47-0)  [or Barging a Shared-Line Call, page](#page-47-0) 40.

**Note** The maximum number of calls that a shared line supports can vary by phone.

### <span id="page-45-1"></span><span id="page-45-0"></span>**Using Barge to Add Yourself to a Shared-Line Call**

You can use barge features (cBarge or Barge) to add yourself to calls on your shared line. (Calls must be non-private calls. See [Using a Shared Line, page](#page-44-0) 37.)

### **Understanding Barge Features**

#### **cBarge and Barge**

Depending on how your phone is configured, you can add yourself to a call on a shared line using either cBarge or Barge:

- **•** cBarge converts the call into a standard conference, allowing you to add new participants. (See [Making Conference Calls, page](#page-35-0) 28 for information about standard conferences.)
- **•** Barge allows you to add yourself to the call but does not convert the call into a conference or allow you to add new participants.

#### **Single-button and Multi-touch Barge**

Your system administrator determines whether the barge feature on your phone operates as a single-button or multi-touch feature.

- **•** Single button barge allows you to press a line button to barge a call.
- **•** Multi-touch barge allows you to view call information before barging.

### **Using Barge Features**

The table below describes how to use barge features (cBarge or Barge) to add yourself to a call on a shared line.

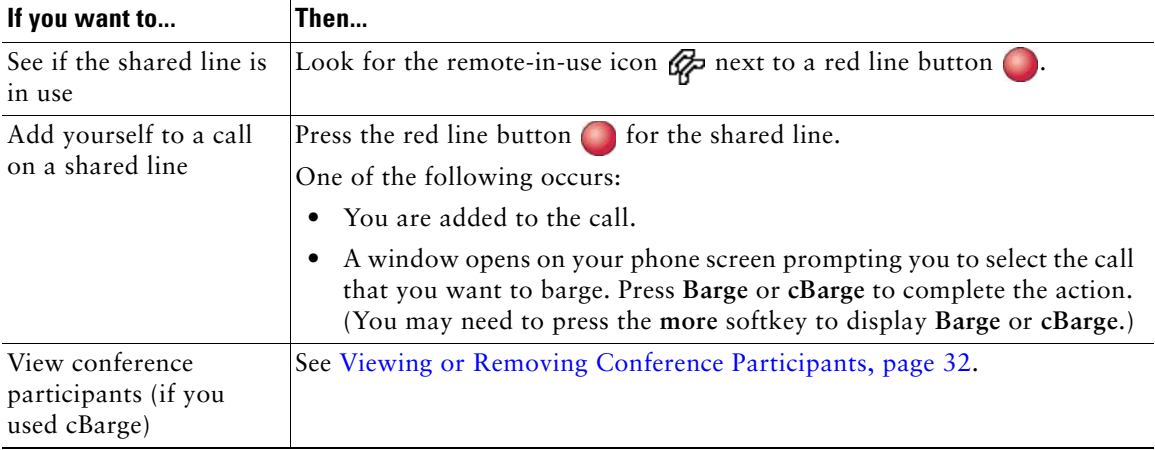

#### **Tips**

- When you barge a call, other parties hear a beep tone announcing your presence. With cBarge, other parties hear a brief audio interruption and the phone screen changes to display conference details.
- **•** If a phone that is using the shared line has Privacy enabled, call information and barge softkeys will not appear on the other phones that share the line.
- You will be disconnected from a call that you have joined using Barge if the call is put on hold, transferred, or turned into a conference call.

### <span id="page-47-0"></span>**Preventing Others from Viewing or Barging a Shared-Line Call**

If you share a phone line, you can use the Privacy feature to prevent others who share the line from viewing or barging (adding themselves to) your calls.

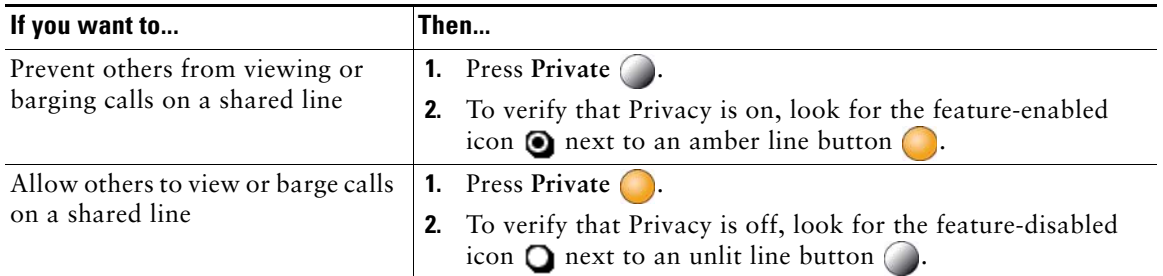

#### **Tips**

- **•** If the phone that shares your line has Privacy enabled, you can make and receive calls using the shared line as usual.
- **•** The Privacy feature applies to all shared lines on your phone. Consequently, if you have multiple shared lines and Privacy is enabled, coworkers cannot view or barge calls on any of your shared lines.

## <span id="page-48-2"></span><span id="page-48-1"></span>**Using BLF to Determine a Line State**

Depending on configuration, you can use the Busy Lamp Field (BLF) feature to determine the state of a phone line associated with a speed-dial button, call log, or directory listing on your phone. You can place a call to this line, regardless of the BLF status. This feature does not prevent dialing.

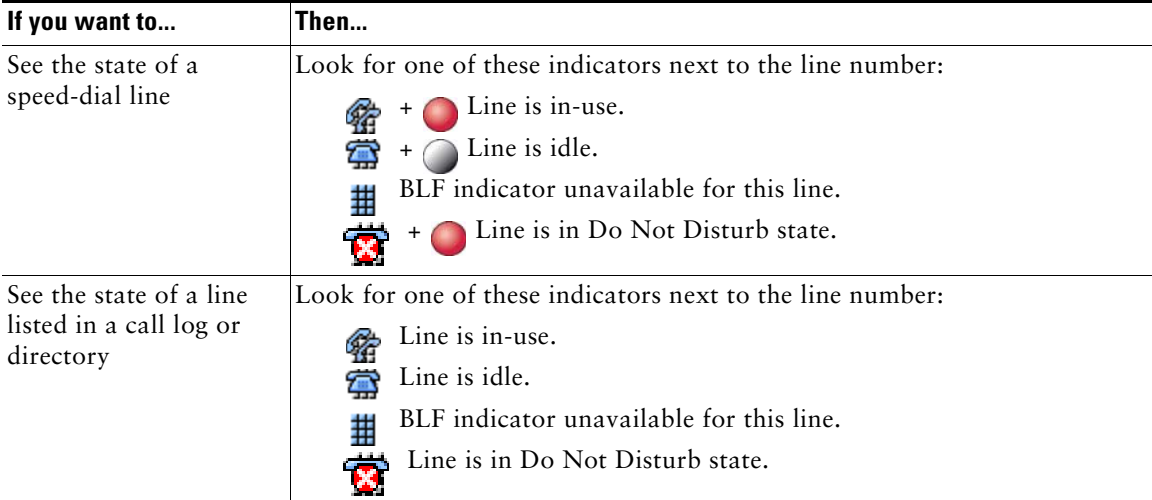

### <span id="page-48-0"></span>**Making and Receiving Secure Calls**

Depending on how your system administrator has configured your phone system, your phone might support making and receiving secure calls.

Your phone can support these types of calls:

- *Authenticated* call—The identities of all phones participating in the call have been verified.
- **•** *Encrypted* call—The phone is receiving and transmitting encrypted audio (your conversation) within the Cisco IP network. Encrypted calls are also authenticated.

• *Non-secure* call—At least one of the participating phones or the connection does not support these security features, or the phones cannot be verified.

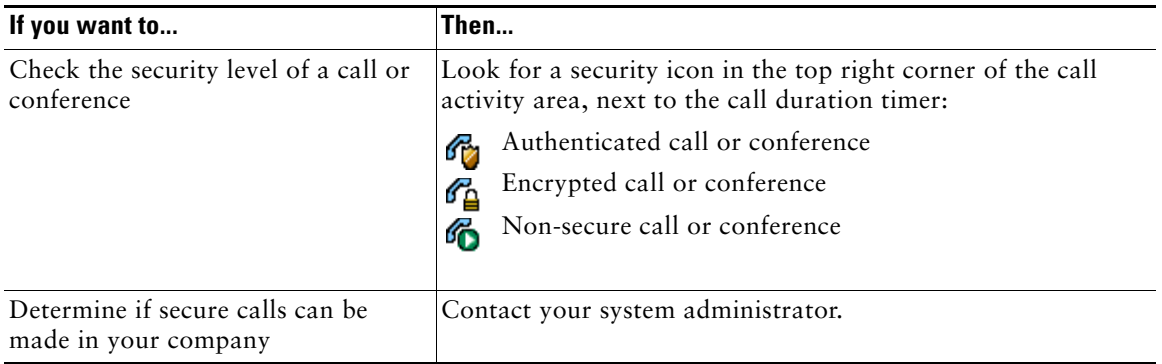

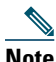

**Note** There are interactions, restrictions, and limitations that affect how security features work on your phone. For more information, ask your system administrator.

# **Tracing Suspicious Calls**

(SCCP phones only.)

If you are receiving suspicious or malicious calls, your system administrator can add the Malicious Call Identification (MCID) feature to your phone. This feature enables you to identify an active call as suspicious, which initiates a series of automated tracking and notification messages.

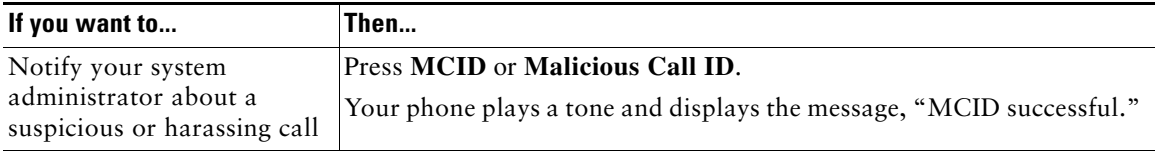

# **Prioritizing Critical Calls**

(SCCP phones only.)

In some specialized environments, such as military or government offices, you might need to make and receive urgent or critical calls. If you have the need for this specialized call handling, your system administrator can add Multilevel Precedence and Preemption (MLPP) to your phone.

Keep these terms in mind:

**•** *Precedence* indicates the priority associated with a call.

**•** *Preemption* is the process of ending an existing, lower priority call while accepting a higher priority call that is sent to your phone.

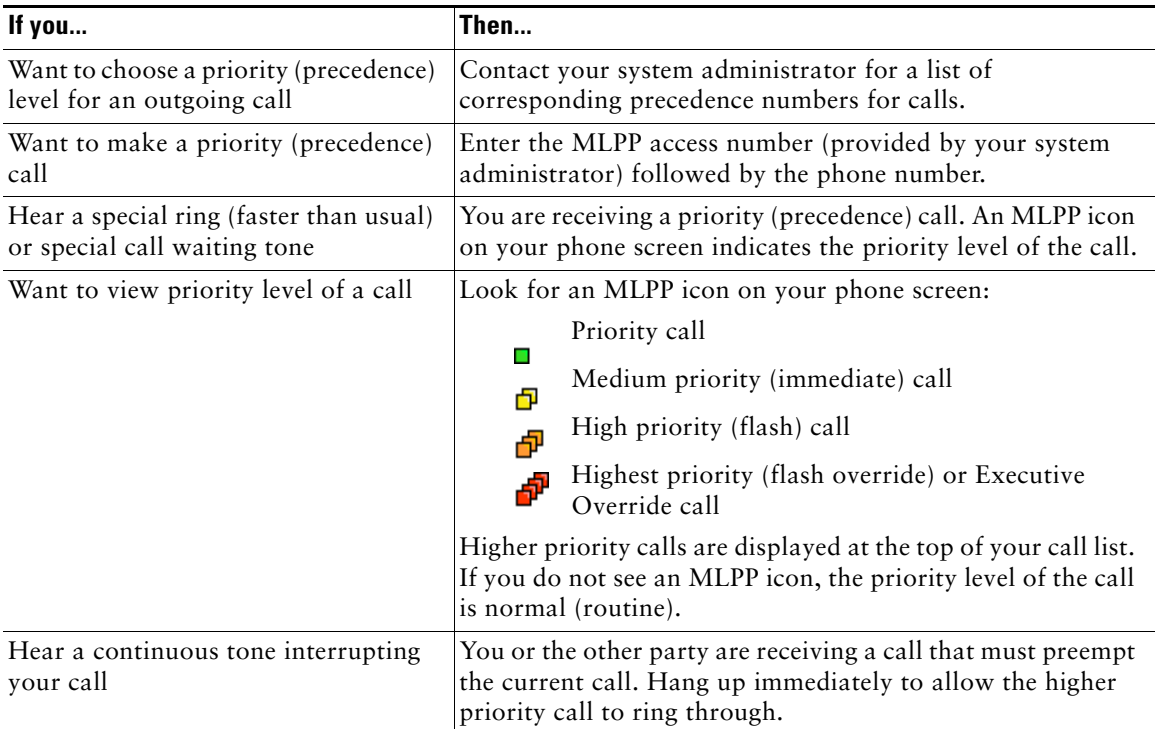

#### **Tips**

- **•** When you make or receive an MLPP-enabled call, you will hear special ring tones and call waiting tones that differ from the standard tones.
- **•** If you enter an invalid MLPP access number, a verbal announcement will alert you of the error.
- **•** An MLPP-enabled call retains its priority and preemptive status when you:
	- **–** Put the call on hold
	- **–** Transfer the call
	- **–** Add the call to a three-way conference
	- **–** Answer the call using PickUp
- **•** MLPP overrides the Do Not Disturb (DND) feature.

## **Using Cisco Extension Mobility**

Cisco Extension Mobility (EM) allows you to temporarily configure a Cisco Unified IP Phone as your own. Once you log in to EM, the phone adopts your user profile, including your phone lines, features, established services, and web-based settings. Your system administrator must configure EM for you.

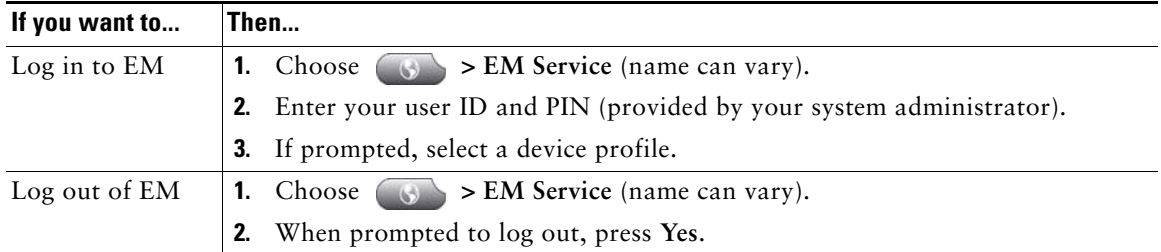

#### **Tips**

- **•** EM automatically logs you out after a certain amount of time. Your system administrator establishes this time limit.
- **•** Changes that you make to your EM profile from your User Options web pages take effect immediately if you are logged in to EM on the phone; otherwise, changes take effect the next time you log in.
- Changes that you make to the phone from your User Options web pages take effect immediately if you are logged out of EM; otherwise, changes take effect after you log out.
- **•** Local settings controlled by the phone are not maintained in your EM profile.

## **Managing Business Calls Using a Single Phone Number**

With Mobile Connect and Mobile Voice Access installed, you can use your cellular phone to handle calls associated with your desktop phone number. A *smartphone* is a mobile phone with personal computer capabilities such as web browsing, email, address book, and calendar.

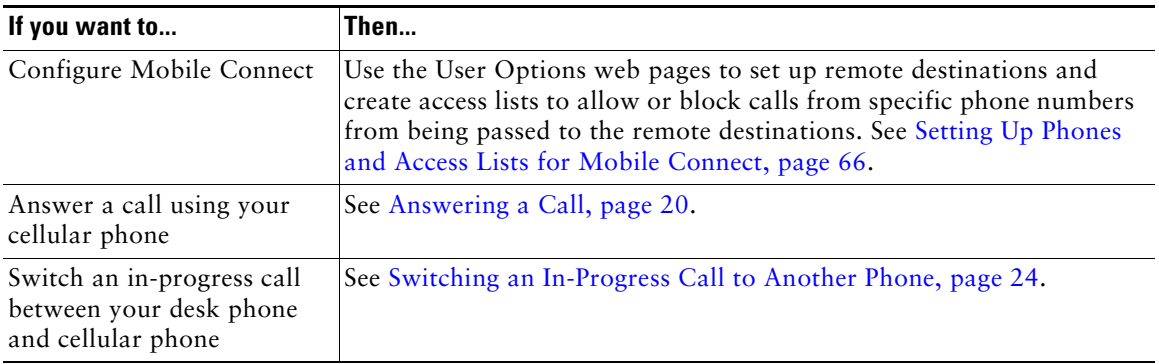

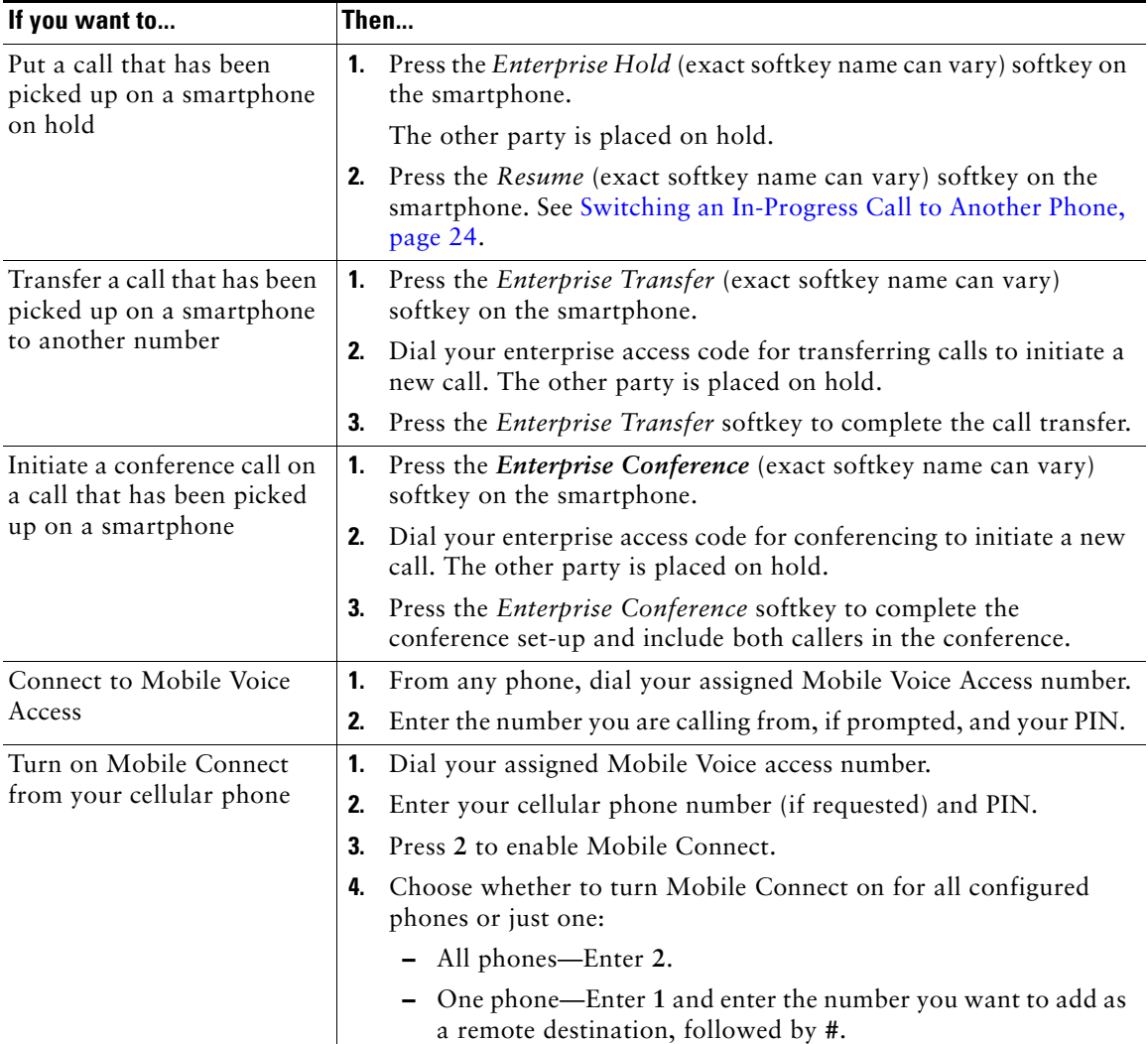

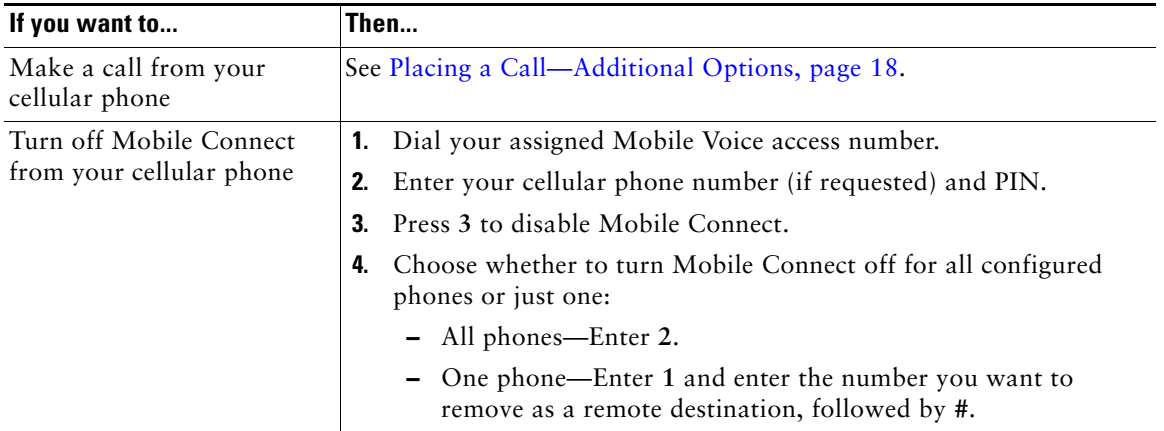

#### **Tips**

- **•** When calling Mobile Voice Access, you need to enter the number you are call from in addition to the PIN if any of the following are true:
	- **–** The number you are calling from is not one of your remote destinations.
	- **–** The number is blocked by you or your carrier (shown as "Unknown Number").
	- **–** The number is not accurately matched in the Cisco Unified Communications Manager database; for example, if your number is 510-666-9999, but it is listed as 666-9999 in the database, or your number is 408-999-6666, but it is entered as 1-408-999-6666 in the database.
- If you incorrectly enter any requested information (such as cellular phone number or PIN) three times in a row, the Mobile Voice Access call disconnects, and you are locked out for a period of time. Contact your system administrator if you need assistance.

# **Using a Handset, Headset, and Speakerphone**

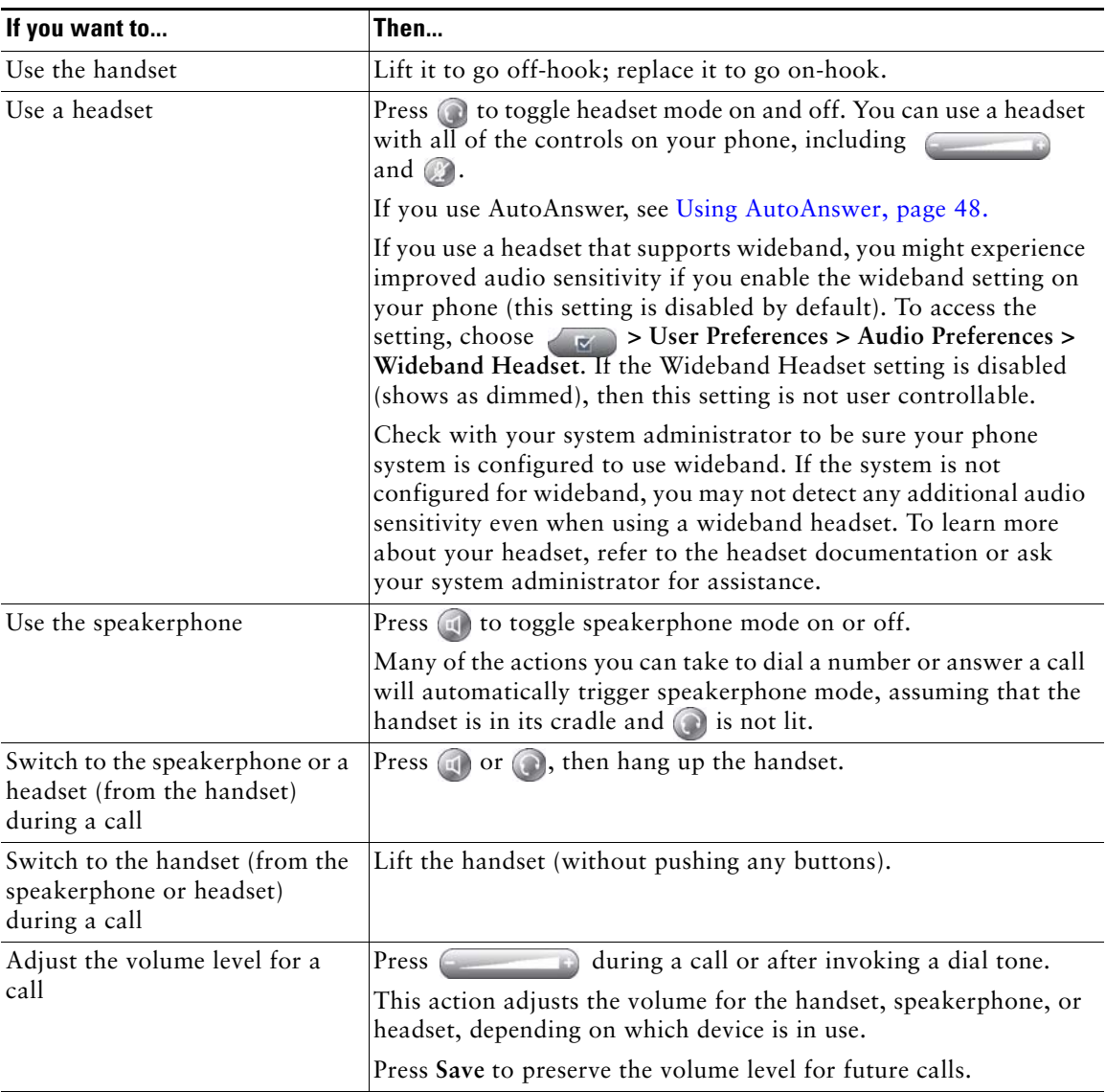

You can use your phone with a handset, headset, or speakerphone.

## **Obtaining a Headset**

Your phone supports four- or six-wire headset jacks. For information about purchasing headsets, see [Headset Information, page](#page-13-0) 6.

## <span id="page-55-0"></span>**Using AutoAnswer**

When AutoAnswer is enabled, your phone answers incoming calls automatically after a few rings. Your system administrator configures AutoAnswer to use either the speakerphone or a headset. You might use AutoAnswer if you receive a high volume of incoming calls.

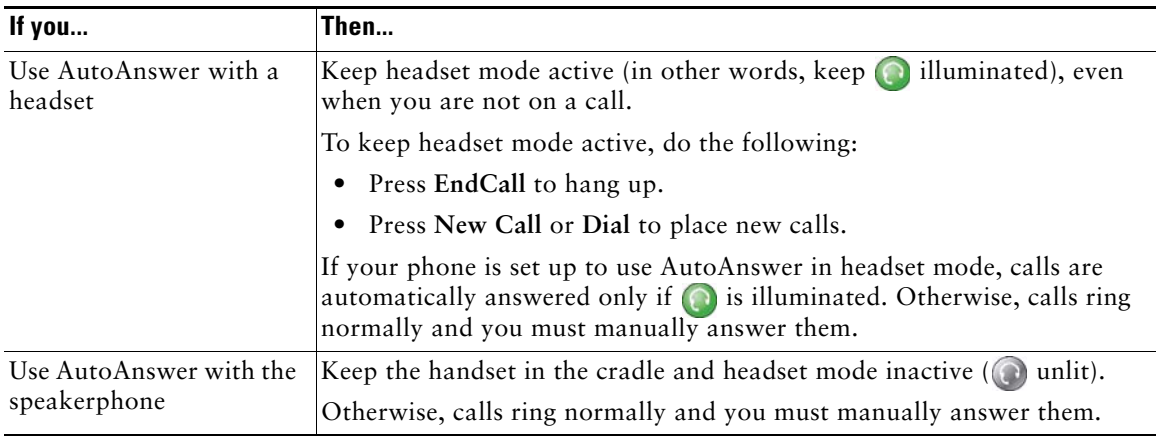

#### **Tip**

AutoAnswer is disabled when Do Not Disturb is active.

# <span id="page-56-1"></span>**Changing Phone Settings**

You can personalize your Cisco Unified IP Phone by adjusting the ring tone, background image, and other settings.

### <span id="page-56-0"></span>**Customizing Rings and Message Indicators**

You can customize how your phone indicates an incoming call and a new voice mail message. You can also adjust the ringer volume for your phone.

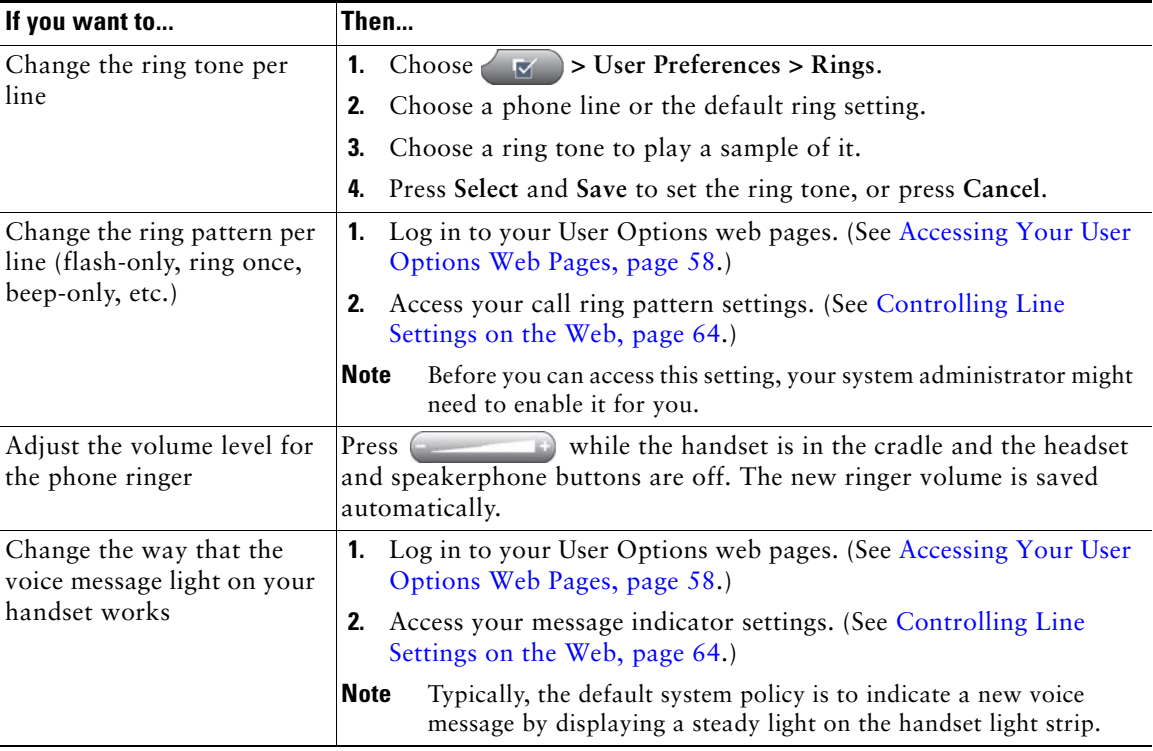

# **Customizing the Touchscreen**

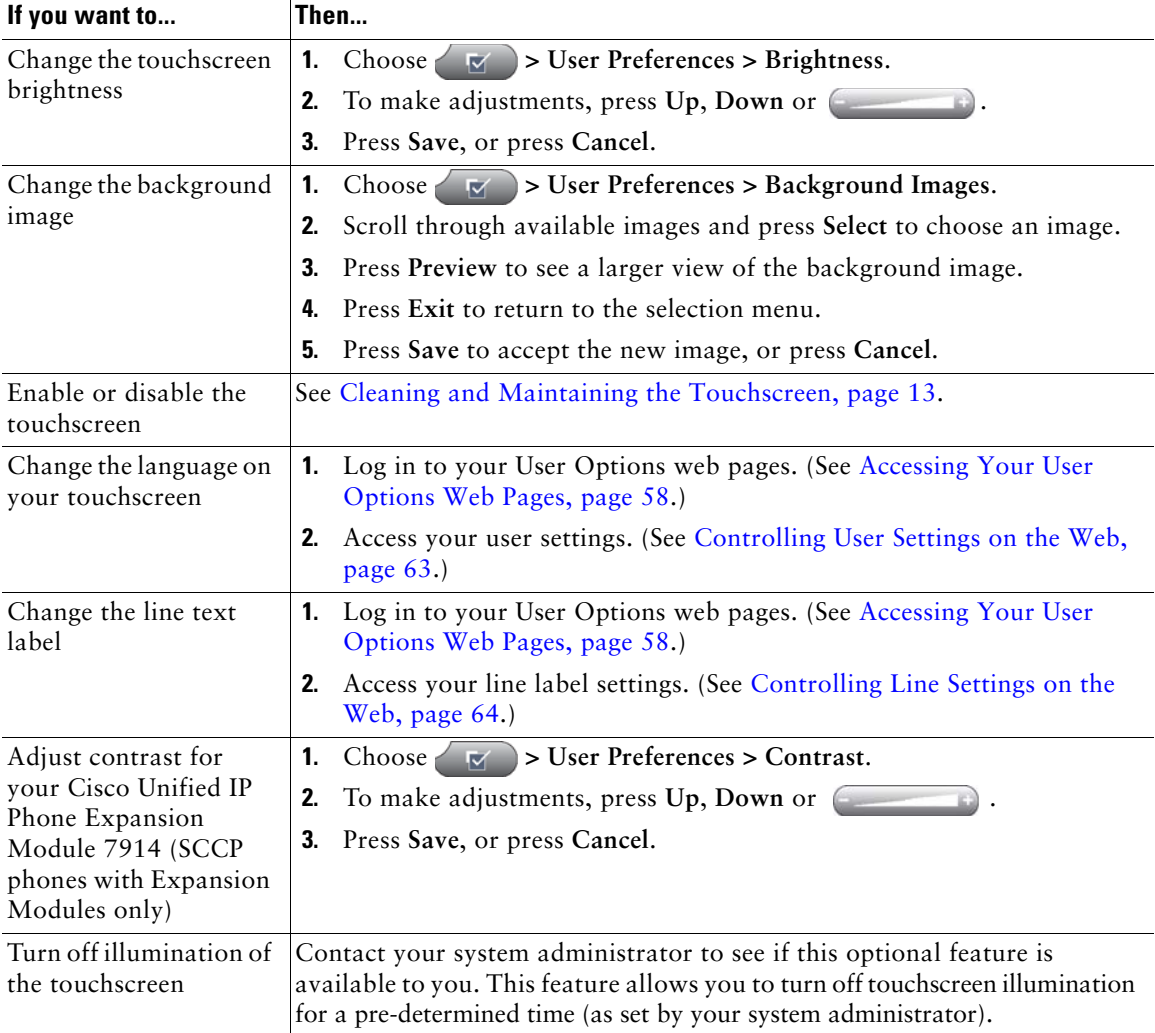

You can adjust the characteristics of the touchscreen.

# **Using Call Logs and Directories**

This section describes how you can use call logs and directories. To access both features, use the Directories button

## **Using Call Logs**

Your phone maintains call logs. Call logs contain records of your missed, placed, and received calls.

![](_page_58_Picture_222.jpeg)

![](_page_59_Picture_236.jpeg)

#### <span id="page-59-0"></span>**Tip**

#### (SCCP phones only)

To view the complete call record of a multiparty call (for example, of call that has been forwarded or transferred to you), highlight the call record and press **Details**. The Details record shows two entries for each missed or received multiparty call. The entries are listed in reverse chronological order:

**•** The first logged entry is the name/number of the last completed call of a multiparty call received on your phone.

**•** The second logged entry is the name/number of the first completed call of a multiparty call received on your phone.

## **Directory Dialing**

Depending on configuration, your phone can provide corporate and personal directory features:

- Corporate Directory—Corporate contacts that you can access on your phone. Your system administrator sets up and maintains your Corporate Directory.
- **•** Personal Directory—If available, personal contacts and associated speed-dial codes that you can configure and access from your phone and User Options web pages. Personal Directory is comprised of Personal Address Book (PAB) and Fast Dials:
	- **–** PAB is a directory of your personal contacts.
	- **–** Fast Dials allows you to assign codes to PAB entries for quick dialing.

### **Using Corporate Directory on Your Phone**

![](_page_60_Picture_188.jpeg)

You can use a corporate directory to place calls to coworkers.

#### **Tip**

Use the numbers on your keypad to enter characters on your phone screen. Use the Navigation button on your phone to move between input fields.

### <span id="page-61-0"></span>**Using Personal Directory on Your Phone**

The Personal Directory feature set contains your Personal Address Book (PAB) and Fast Dials. This section describes how to set up and use Personal Directory on your phone. Alternately, see the ["Using](#page-66-0)  [Personal Directory on the Web" section on page](#page-66-0) 59.

![](_page_61_Picture_202.jpeg)

![](_page_62_Picture_257.jpeg)

#### **Tips**

- **•** Your system administrator can provide you the user ID and PIN that you need to log in to Personal Directory.
- **•** Personal Directory automatically logs you out after a certain amount of time. This time limit can vary. Ask your system administrator for more information.
- **•** Use the numbers on your keypad to enter characters on your phone screen. Use the Navigation button on your phone to move between input fields.

## **Accessing Voice Messages**

To access voice messages, use the Messages button  $\Box$ 

**Note** Your company determines the voice message service that your phone system uses. For the most accurate and detailed information, refer to the documentation that came with your voice message service.

![](_page_64_Picture_140.jpeg)

Your Cisco Unified IP Phone is a network device that can share information with other network devices in your company, including your personal computer. You can use your computer to log in to your Cisco Unified CM User Options web pages, where you can control features, settings, and services for your Cisco Unified IP Phone. For example, you can set up speed-dial buttons from your User Options web pages.

## <span id="page-65-1"></span><span id="page-65-0"></span>**Accessing Your User Options Web Pages**

![](_page_65_Picture_159.jpeg)

This section describes how to log in and select a phone device.

## **Configuring Features and Services on the Web**

The topics in this section describe how to configure features and services from your User Options web pages after logging in. See [Accessing Your User Options Web Pages, page](#page-65-1) 58.

### <span id="page-66-0"></span>**Using Personal Directory on the Web**

The Personal Directory feature set that you can access on your computer consists of:

- **•** A Personal Address Book (PAB)
- **•** Fast Dials
- **•** Cisco Unified Communications Manager Address Book Synchronizer

![](_page_66_Picture_7.jpeg)

**Note** You can also access PAB and Fast Dials from your phone. See [Using Personal Directory on](#page-61-0)  [Your Phone, page](#page-61-0) 54.

### <span id="page-66-1"></span>**Using Your Personal Address Book on the Web**

This section describes how to use your PAB from your User Options web pages.

![](_page_66_Picture_156.jpeg)

### <span id="page-67-0"></span>**Configuring Fast Dials on the Web**

![](_page_67_Picture_208.jpeg)

This section describes how to assign Fast Dials from your User Options web pages.

#### **Tips**

- **•** You can create up to 500 Fast Dial and PAB entries.
- **•** You can create a new Fast Dial entry without using a PAB entry. Such Fast Dial entries are labeled "raw" in the User Options web pages and do not display a configurable text label.

### **Using the Address Book Synchronization Tool**

You can use the Address Book Synchronization Tool (TABSynch) to synchronize your existing Microsoft Windows Address Book (if applicable) with your PAB. Entries from your Microsoft Windows Address Book will then be accessible on your Cisco Unified IP Phone and User Options web pages. Your system administrator can give you access to TABSynch and provide detailed instructions.

### <span id="page-68-0"></span>**Setting Up Speed Dials on the Web**

Depending on configuration, your phone can support several speed-dial features:

- **•** Speed-dial buttons
- **•** Abbreviated Dialing
- **•** Fast Dials

![](_page_68_Picture_7.jpeg)

Note For help using speed-dial features, see [Speed Dialing, page](#page-41-0) 34.

![](_page_68_Picture_184.jpeg)

**Tip** You can set up a speed-dial button for each programmable button on your phone that is not reserved as line button. Alternately, use Abbreviated Dial or Fast Dial.

### **Setting Up Phone Services on the Web**

Phone services can include special phone features, network data, and web-based information (such as stock quotes and movie listings). You must first subscribe to a phone service before accessing it on your phone.

![](_page_69_Picture_137.jpeg)

![](_page_70_Picture_204.jpeg)

### <span id="page-70-0"></span>**Controlling User Settings on the Web**

User settings include your password, PIN, and language (locale) settings.

![](_page_70_Picture_205.jpeg)

#### **Tip**

Your PIN and password allow you to access different features and services. For example, use your PIN to log in to Cisco Extension Mobility or Personal Directory on your phone. Use your password to log in to your User Options web pages and Cisco WebDialer on your personal computer. For more information, ask your system administrator.

### <span id="page-71-0"></span>**Controlling Line Settings on the Web**

Line settings affect a specific phone line (directory number) on your phone. Line settings can include call-forwarding, voice message indicators, ring patterns, and line labels.

You can set up other line settings directly on your phone:

- **•** Set up call forwarding for your primary phone line—see [Forwarding Calls to Another Number,](#page-33-1)  [page](#page-33-1) 26.
- **•** Change rings, display, and other phone-model specific settings—see [Changing Phone Settings,](#page-56-1)  [page](#page-56-1) 49.

![](_page_71_Picture_180.jpeg)
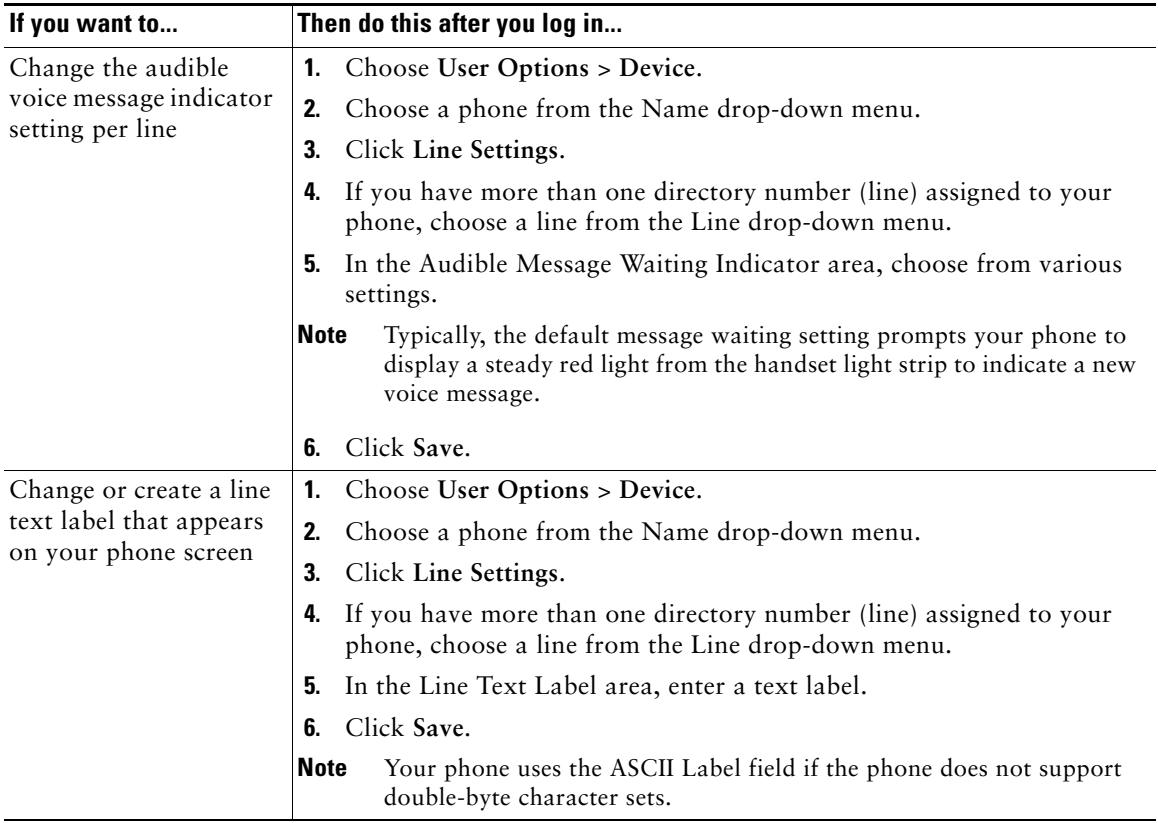

## **Setting Up Phones and Access Lists for Mobile Connect**

When using Cisco Mobile Connect, you must add your cellular and other phones that you want to use to make and receive calls using the same directory numbers as your desk phone. These phones are called *remote destinations*. You can also define access lists to restrict or allow calls from certain numbers to be sent to your cellular phone.

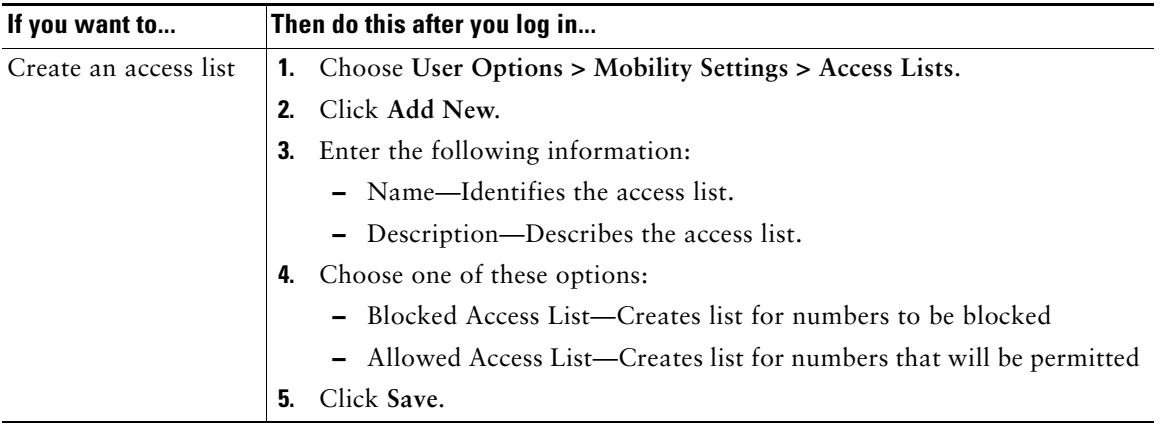

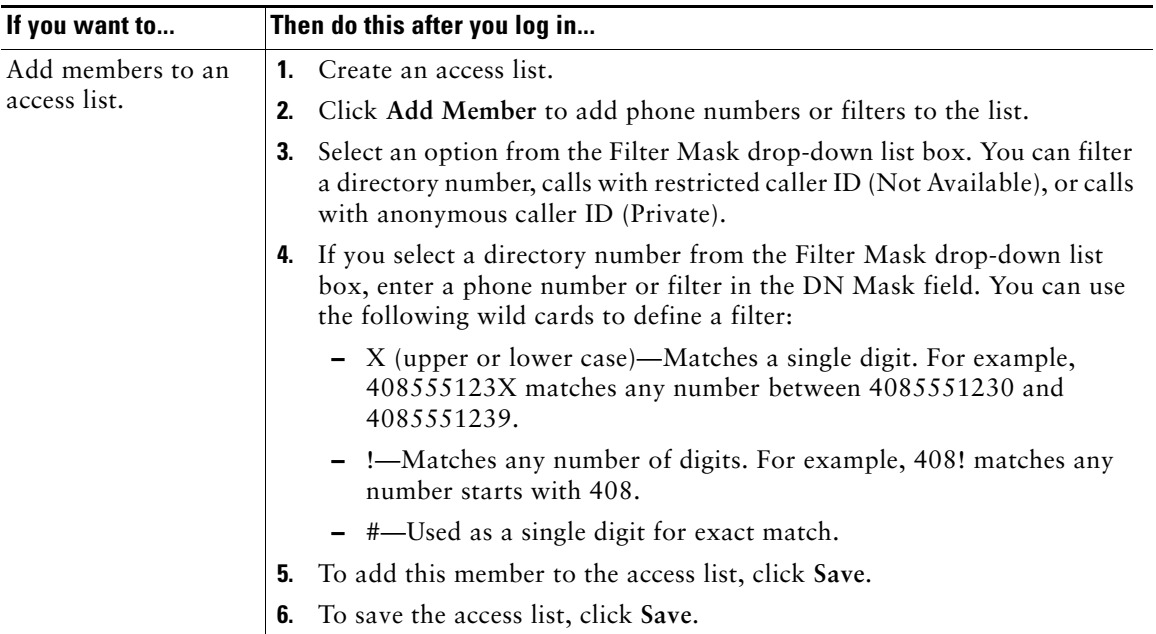

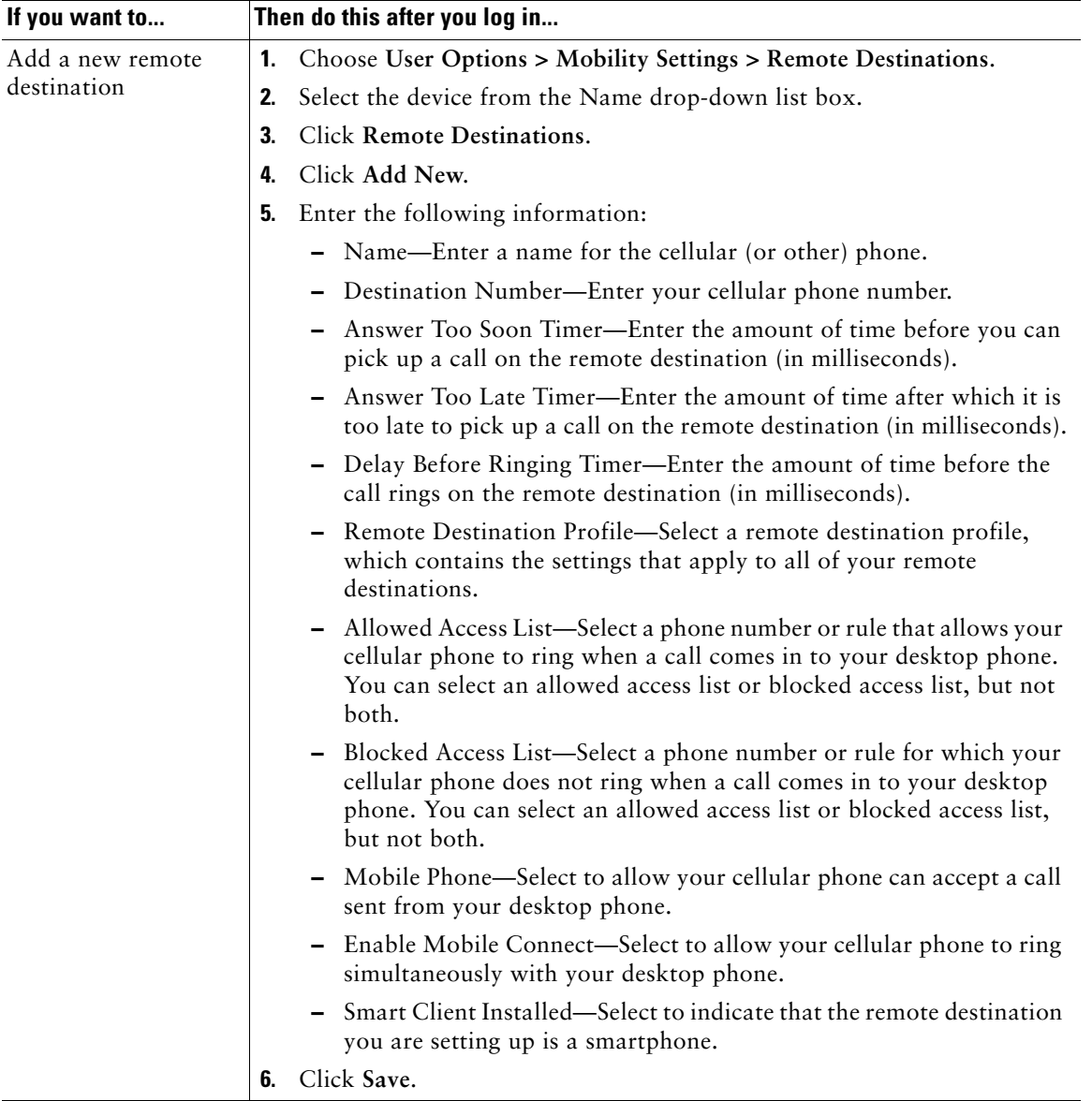

## <span id="page-76-0"></span>**Using Cisco WebDialer**

Cisco WebDialer allows you to make calls on your Cisco Unified IP Phone to directory contacts by clicking items in a web browser. Your system administrator must configure this feature for you.

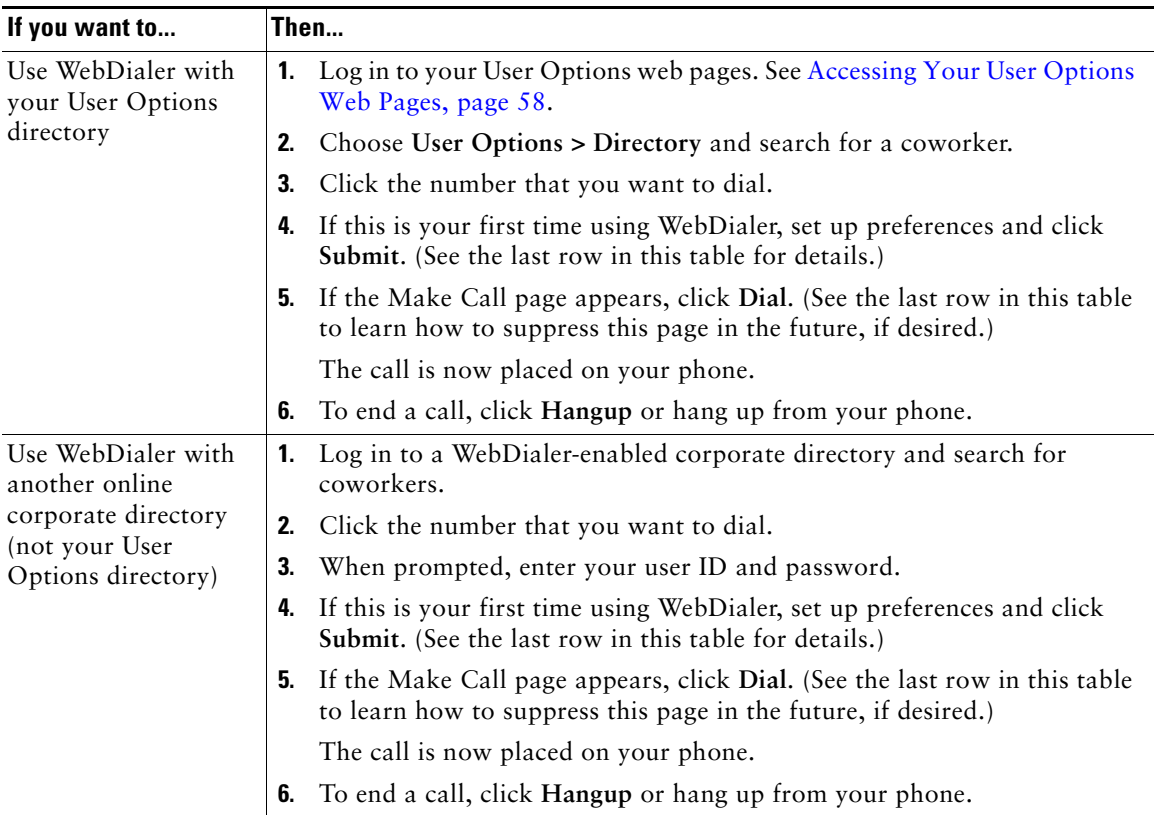

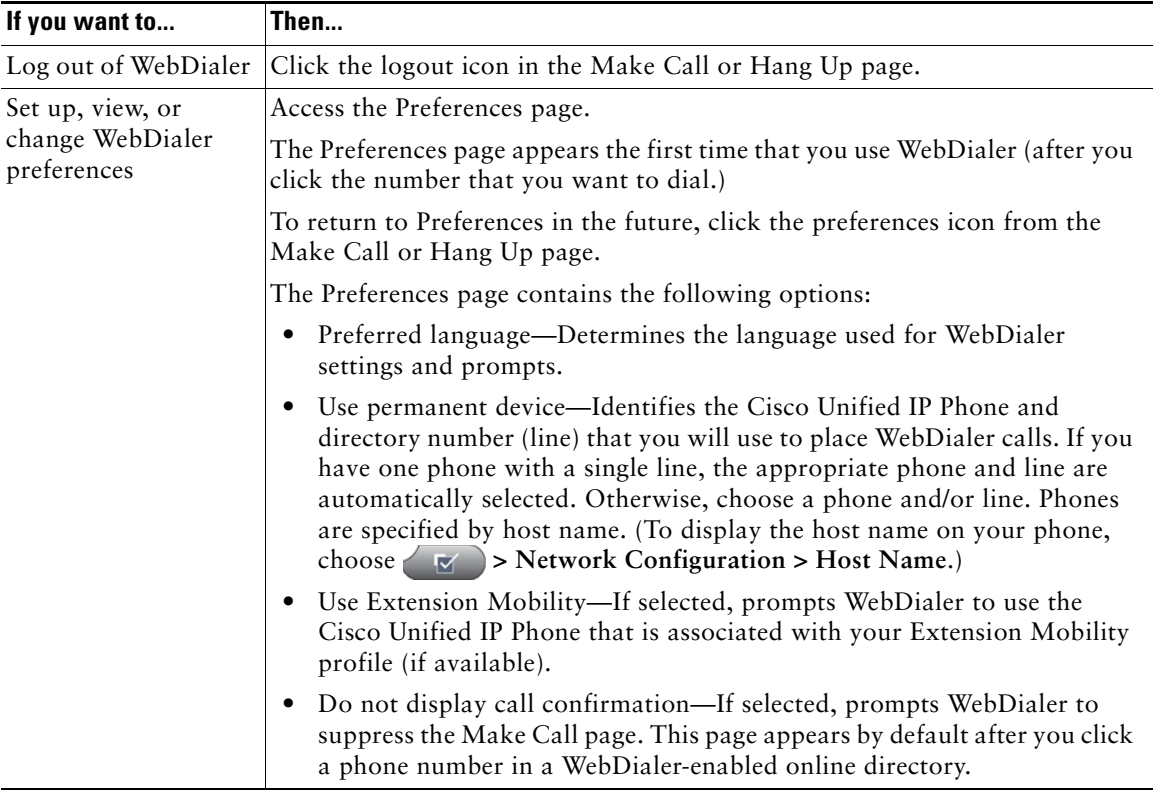

# <span id="page-78-0"></span>**Understanding Additional Configuration Options**

Your system administrator can configure your phone to use specific button and softkey templates along with special services and features, if appropriate. This table provides an overview of some configuration options that you might want to discuss with your phone system administrator based on your calling needs or work environment.

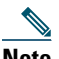

**Note** You can locate Phone Guides and other documents listed in this table on the web: [http://www.cisco.com/en/US/products/hw/phones/ps379/tsd\\_products\\_support\\_series\\_home.](http://www.cisco.com/en/US/products/hw/phones/ps379/tsd_products_support_series_home.html) [html](http://www.cisco.com/en/US/products/hw/phones/ps379/tsd_products_support_series_home.html)

<span id="page-78-2"></span><span id="page-78-1"></span>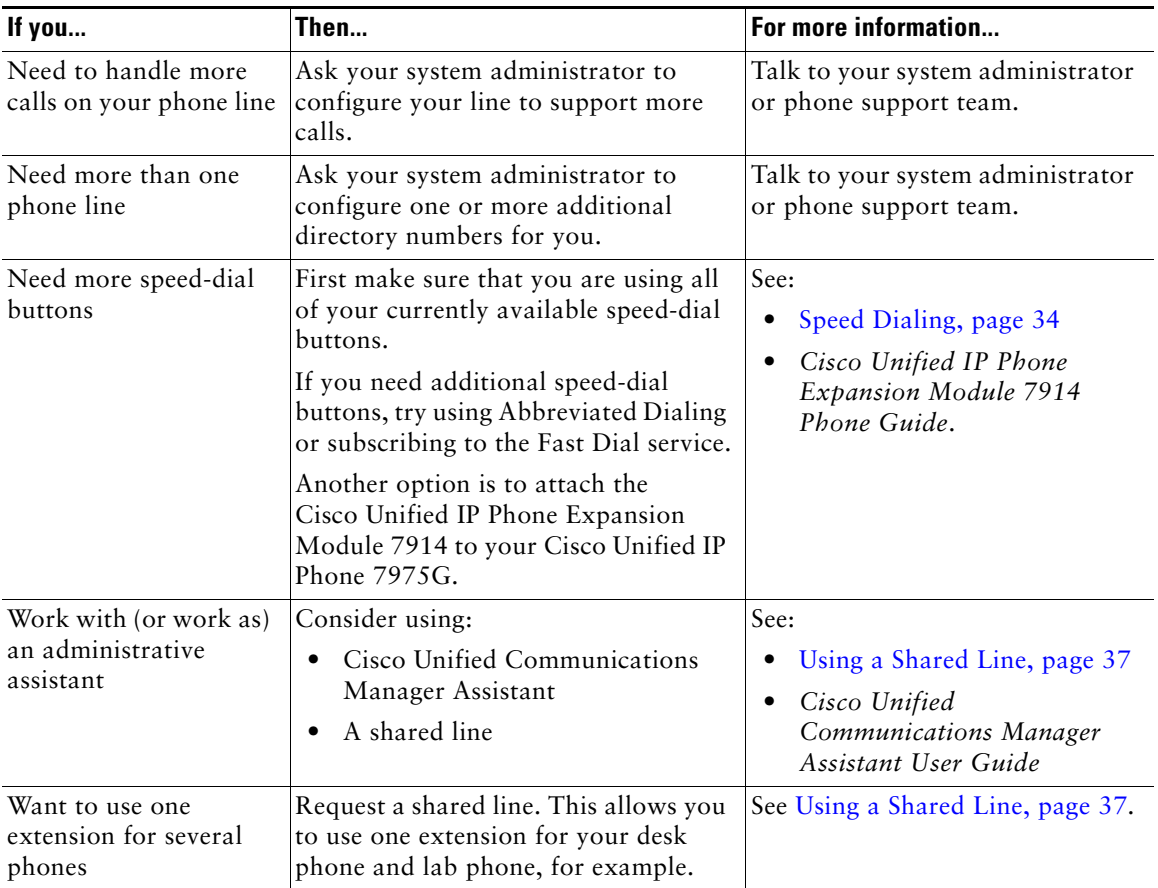

<span id="page-79-0"></span>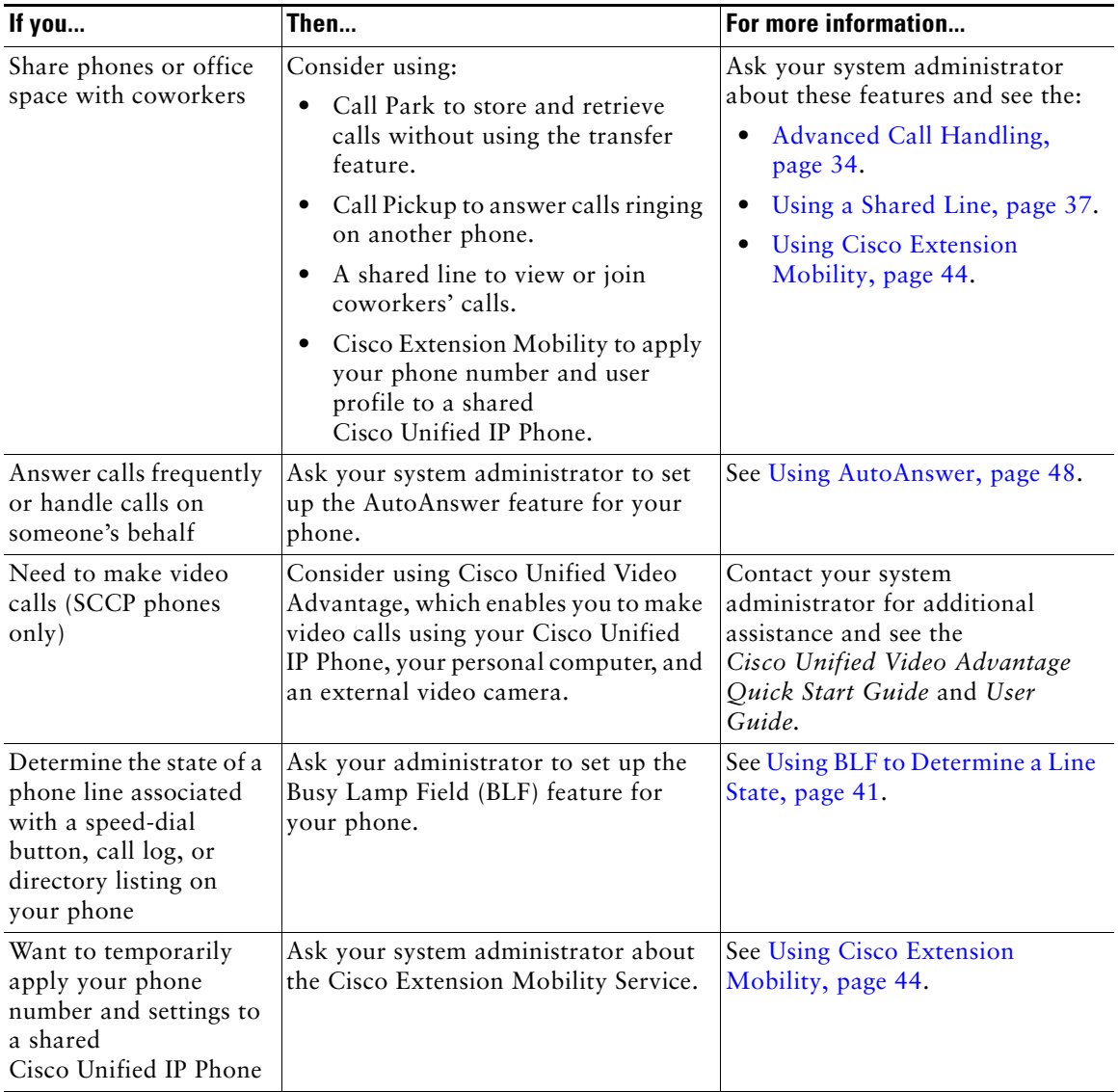

<span id="page-80-0"></span>This section provides troubleshooting information for your Cisco Unified IP Phone.

## **General Troubleshooting**

This section provides information to help you troubleshoot general problems with your phone. For more information, see your system administrator.

<span id="page-80-1"></span>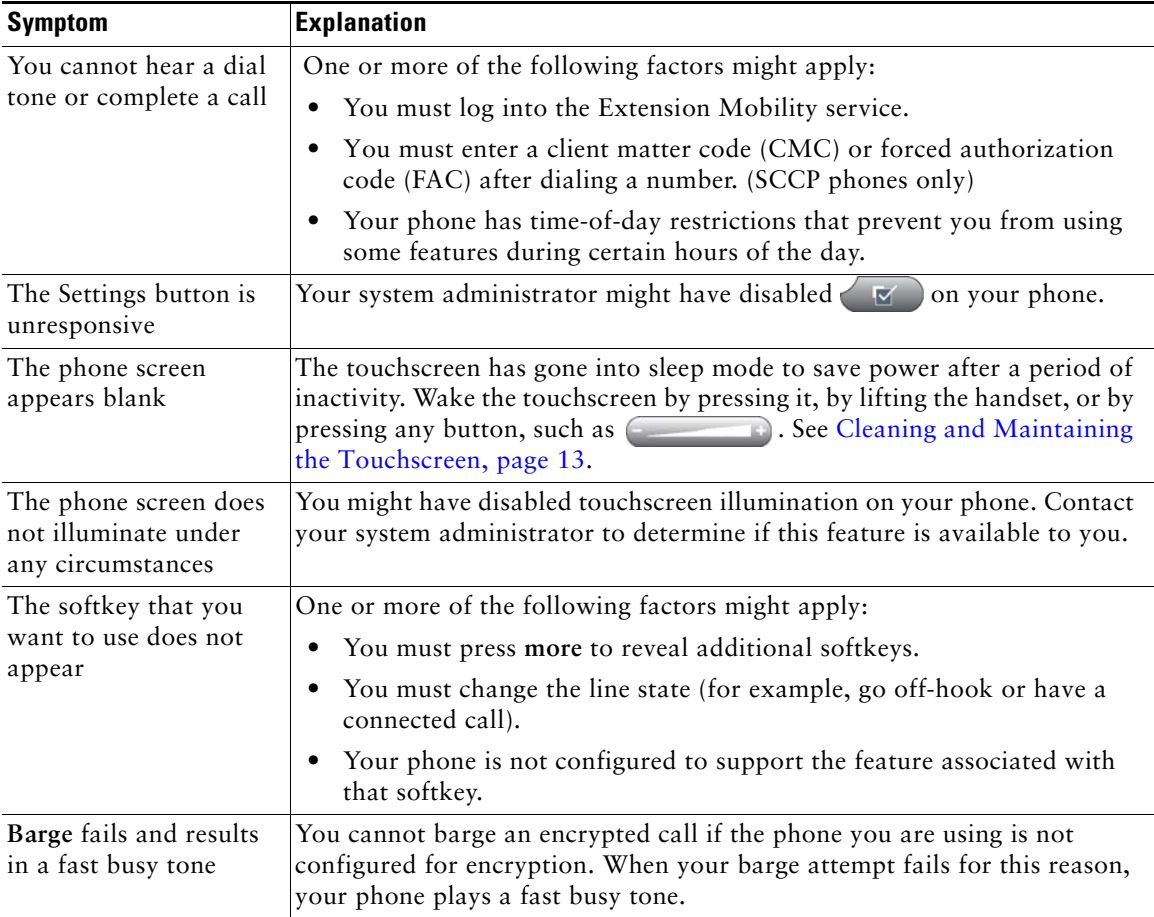

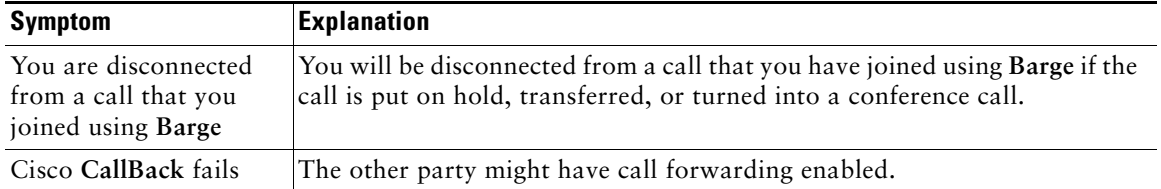

## **Viewing Phone Administration Data**

Your system administrator might ask you to access administration data on your phone for troubleshooting purposes.

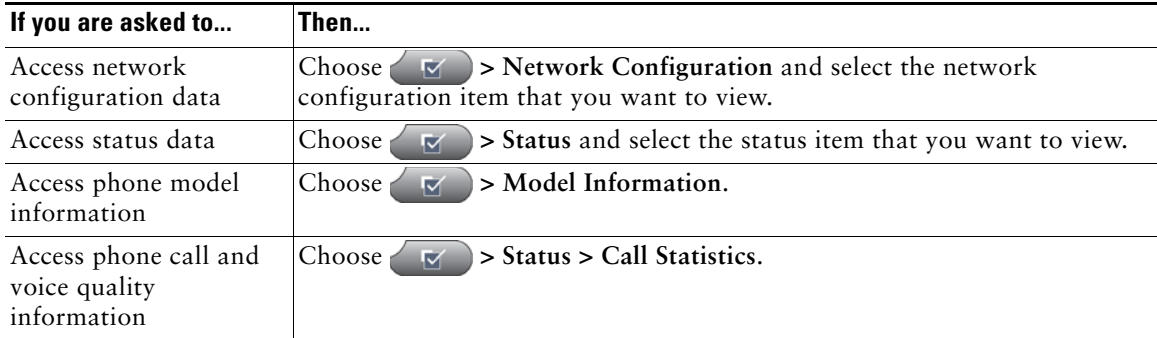

# <span id="page-81-0"></span>**Using the Quality Reporting Tool**

Your system administrator may temporarily configure your phone with the Quality Reporting Tool (QRT) to troubleshoot performance problems. You can press **QRT** or **Quality Reporting Tool** to submit information to your system administrator. Depending on configuration, use the QRT to:

- **•** Immediately report an audio problem on a current call.
- **• Select a general problem from a list of categories and choose reason codes.**

# **Cisco One-Year Limited Hardware Warranty Terms**

There are special terms applicable to your hardware warranty and various services that you can use during the warranty period. Your formal Warranty Statement, including the warranties and license agreements applicable to Cisco software, is available on Cisco.com. Follow these steps to access and download the *Cisco Information Packet* and your warranty and license agreements from Cisco.com.

**1.** Launch your browser, and go to this URL:

[http://www.cisco.com/univercd/cc/td/doc/es\\_inpck/cetrans.htm](http://www.cisco.com/univercd/cc/td/doc/es_inpck/cetrans.htm)

The Warranties and License Agreements page appears.

- **2.** To read the *Cisco Information Packet*, follow these steps:
	- **a.** Click the **Information Packet Number** field, and make sure that the part number 78-5235-03B0 is highlighted.
	- **b.** Select the language in which you would like to read the document.
	- **c.** Click **Go**.

The Cisco Limited Warranty and Software License page from the Information Packet appears.

- **d.** Read the document online, or click the **PDF** icon to download and print the document in Adobe Portable Document Format (PDF).
	- Note You must have Adobe Acrobat Reader to view and print PDF files. You can download the reader from Adobe's website: <http://www.adobe.com>
- **3.** To read translated and localized warranty information about your product, follow these steps:
	- **a.** Enter this part number in the Warranty Document Number field: 78-10747-01C0
	- **b.** Select the language in which you would like to view the document.
	- **c.** Click **Go**.

The Cisco warranty page appears.

**d.** Read the document online, or click the **PDF** icon to download and print the document in Adobe Portable Document Format (PDF).

You can also contact the Cisco service and support website for assistance:

[http://www.cisco.com/public/Support\\_root.shtml](http://www.cisco.com/public/Support_root.shtml).

#### **Duration of Hardware Warranty**

One (1) Year

#### **Replacement, Repair, or Refund Policy for Hardware**

Cisco or its service center will use commercially reasonable efforts to ship a replacement part within ten (10) working days after receipt of a Return Materials Authorization (RMA) request. Actual delivery times can vary, depending on the customer location.

Cisco reserves the right to refund the purchase price as its exclusive warranty remedy.

#### **To Receive a Return Materials Authorization (RMA) Number**

Contact the company from whom you purchased the product. If you purchased the product directly from Cisco, contact your Cisco Sales and Service Representative.

Complete the information below, and keep it for reference.

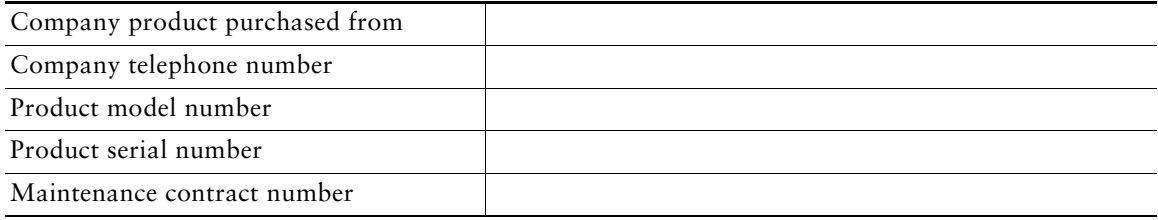

## **Index**

### **A**

Abbreviated Dialing **[34,](#page-41-0) [61](#page-68-0)** Address Book Synchronization Tool **[61](#page-68-1)** answering calls **[20](#page-27-0)** ASCII label field support **[61](#page-68-2)** audible message waiting indicator **[57](#page-64-0)** audio, quality of **[6](#page-13-0)** authenticated calls **[41](#page-48-1)** Auto Dial **[17](#page-24-0)** AutoAnswer **[48](#page-55-1)**

#### **B**

barge and privacy **[40](#page-47-0)** and shared lines **[38](#page-45-0)** using **[38](#page-45-1)** BLF **[41](#page-48-2)** Busy Lamp Field **[41](#page-48-2)** button **[33](#page-40-0)** buttons, identifying **[8](#page-15-0)**

#### **C**

call activity area **[12](#page-19-0)** call forwarding configuring from web page **[64](#page-71-0)** call logs dialing from a URL entry in **[52](#page-59-0)** erasing **[51](#page-58-0)** viewing and dialing from **[51](#page-58-0)** call overview mode **[24](#page-31-0)** call park **[36](#page-43-0)** call pickup **[35](#page-42-0)** call waiting **[20](#page-27-1)** CallBack **[18](#page-25-0)** caller ID **[13](#page-20-1)** call-handling advanced **[34](#page-41-2)** basic **[17](#page-24-1)** calls answering **[20](#page-27-0)** barging **[38](#page-45-2)** blocking **[27](#page-34-0)** compared to lines **[11](#page-18-0)** conference features for **[28](#page-35-0)** ending **[21](#page-28-0)** forwarding **[64](#page-71-0)** handling multiple **[23](#page-30-0)** holding and resuming **[22](#page-29-0)** icons for **[11](#page-18-1)** maximum per line **[11](#page-18-2)** multiple parties on **[28](#page-35-0)** multiple, switching between **[23](#page-30-0)**

muting **[23](#page-30-1)** parking **[36](#page-43-0)** placing **[17,](#page-24-2) [18](#page-25-1)** prevent barging of **[40](#page-47-0)** prioritizing **[42](#page-49-0)** redirecting while ringing **[35](#page-42-0)** reporting problems with **[74](#page-81-0)** secure **[41](#page-48-1)** storing and retrieving **[36](#page-43-0)** transferring **[25](#page-32-0)** using DND **[27](#page-34-1)** viewing **[12,](#page-19-0) [24](#page-31-0)** Cisco Extension Mobility **[44](#page-51-1)** Cisco Unified Communications Manager Address Book Synchronizer **[61](#page-68-3)** Cisco Unified IP Phone adjusting height of **[6](#page-13-1)** connecting **[4](#page-11-0)** documentation for **[2](#page-9-0)** feature configuration for **[15,](#page-22-0) [71](#page-78-0)** illustration of **[8](#page-15-0)** online help for **[15](#page-22-1)** registering **[6](#page-13-2)** securing handset rest **[5](#page-12-0)** troubleshooting **[73](#page-80-0)** web-based services for **[58](#page-65-1)** Cisco Unified IP P[hone Expansion Module](#page-78-1)  7914 **[37,](#page-44-1) [50, 7](#page-57-0)1** Cisco Unified Video Advantage **[72](#page-79-0)** Cisco WebDialer **[69](#page-76-0)** [Client Matter Code, see CMC](#page-26-0) CMC **[19,](#page-26-0) [73](#page-80-1)** conference calls Meet-Me **[31](#page-38-0)**

removing participants from **[32](#page-39-0)** security-level for **[32](#page-39-0)** types of **[28](#page-35-1)** viewing participants for **[32](#page-39-0)** connected **[12](#page-19-1)** corporate directory using from web page **[69](#page-76-0)** using on phone **[51,](#page-58-1) [53](#page-60-0)**

#### **D**

Details softkey, viewing multiparty calls with **[51,](#page-58-2) [52](#page-59-1)** device configuration page **[58](#page-65-2)** dialing, options for **[17,](#page-24-2) [18](#page-25-1)** directories button **[9](#page-16-0)** directory corporate **[53](#page-60-0)** personal **[53,](#page-60-0) [54](#page-61-0)** using from web page **[69](#page-76-0)** using on phone **[53](#page-60-0)** display button **[9,](#page-16-1) [13](#page-20-0)** DND **[27](#page-34-0)** Do Not Disturb **[27](#page-34-0)** documentation, accessing **[2](#page-9-0)**

### **E**

EM **[44](#page-51-1)** encrypted calls **[41](#page-48-1)** ending a call, options for **[21](#page-28-0)** Extension Mobility **[44](#page-51-1)**

## **F**

FAC **[19,](#page-26-0) [73](#page-80-1)** Fast Dials configuring from web page **[60](#page-67-0)** using on phone **[54](#page-61-0)** feature buttons directories **[9](#page-16-0)** display of **[14](#page-21-0)** help **[10](#page-17-0)** messages **[9](#page-16-2)** services **[10](#page-17-1)** settings **[10](#page-17-2)** feature menus **[14](#page-21-0)** feature tabs **[12](#page-19-2)** features, availability of **[15,](#page-22-0) [71](#page-78-0)** footstand adjusting **[6](#page-13-1)** button for **[9](#page-16-3)** [Forced Authorization Code, see FAC](#page-26-0)

#### **G**

group call pickup **[35](#page-42-0)**

#### **H**

handset light strip **[11](#page-18-3)** securing in cradle **[5](#page-12-0)** using **[47](#page-54-0)** hanging up, options for **[21](#page-28-0)** headset answering calls with **[20](#page-27-2)**

button for **[10](#page-17-3)** hanging up with **[21](#page-28-0)** placing calls with **[17](#page-24-3)** using **[47](#page-54-0)** headset performance, general **[6](#page-13-3)** help button **[10,](#page-17-0) [24](#page-31-1)** help, using **[15](#page-22-1)** hold and switching calls **[23](#page-30-0)** and transferring **[25](#page-32-0)** using **[22](#page-29-0)** hold reversion indicators, reverting calls **[22](#page-29-1)** hookswitch clip, removing **[5](#page-12-1)** Hunt groups, logging out **[37](#page-44-2)**

#### **I**

icons for call states **[11](#page-18-1)** for lines **[11](#page-18-1)** idle **[12](#page-19-3)** installing, Cisco Unified IP Phone **[4](#page-11-0)** intercom calls **[32](#page-39-1)** intercom line **[12,](#page-19-3) [33](#page-40-0)**

#### **K**

keypad **[10](#page-17-4)**

#### **L**

language (locale) settings **[63](#page-70-0)** line buttons **[9](#page-16-4)**

#### lines

and call forwarding **[64](#page-71-0)** and call states **[11](#page-18-1)** and using BLF **[41](#page-48-2)** buttons for **[9](#page-16-4)** description of **[11](#page-18-0)** icons for **[11](#page-18-1)** number of calls supported on **[11,](#page-18-0) [71](#page-78-2)** ring patterns for **[64](#page-71-1)** ring tones for **[49](#page-56-0)** shared **[37](#page-44-3)** switching between **[23](#page-30-0)** text label for **[64](#page-71-1)** viewing **[12](#page-19-0)** voice message indicator setting for **[64](#page-71-1)** logging out of hunt groups **[37](#page-44-2)**

#### **M**

Malicious Call Identification **[42](#page-49-1)** MCID **[42](#page-49-1)** Meet-Me conferences **[31](#page-38-0)** menus, using **[14](#page-21-0)** messages indicator for **[49,](#page-56-1) [57](#page-64-1)** listening to **[57](#page-64-1)** messages button **[9](#page-16-2)** missed calls, records of **[51](#page-58-3)** MLPP, using **[42](#page-49-0)** multiparty calls identifying in call logs **[51,](#page-58-2) [52](#page-59-2)** viewing details of **[51,](#page-58-2) [52](#page-59-1)** multiple calls, handling **[23](#page-30-0)**

mute button **[10](#page-17-5)** mute, using **[23](#page-30-1)**

#### **N**

Navigation button **[10](#page-17-6)** network configuration data, locating **[73](#page-80-0)**

#### **O**

one-way **[12](#page-19-4)** on-hook dialing **[17](#page-24-4)** online help, using **[15](#page-22-1)**

#### **P**

PAB using from web page **[59](#page-66-0)** using on phone **[54](#page-61-0)** password, changing **[63](#page-70-0)** [Personal Address Book, see PAB](#page-61-0) Personal Directory using from web page **[59](#page-66-1)** using on phone **[54](#page-61-0)** phone lines buttons for **[9](#page-16-4)** description of **[11](#page-18-0)** viewing **[12](#page-19-0)** phone services [configuring](#page-66-2) [see also User Options web pages](#page-66-2) phone tab **[12](#page-19-2)** PIN, changing **[63](#page-70-0)**

placed calls, records of **[51](#page-58-3)** placing calls, options for **[17,](#page-24-2) [18](#page-25-1)** pre-dial **[17](#page-24-0)** prioritizing calls **[42](#page-49-0)** privacy and shared lines **[38](#page-45-0)** using **[40](#page-47-0)** programmable buttons description of **[9](#page-16-4)** labels for **[12](#page-19-0)**

## **Q**

QRT **[74](#page-81-0)** Quality Reporting Tool **[74](#page-81-0)**

#### **R**

received calls, records of **[51](#page-58-3)** redial **[17](#page-24-5)** remote-in-use icon for shared lines **[38](#page-45-3)** resume, using **[22](#page-29-0)** ring patterns, changing **[64](#page-71-1)** ring tones, changing **[49](#page-56-0)** ringer customizing **[49](#page-56-2)** indicator for **[11](#page-18-3)** volume for **[49](#page-56-2)**

### **S**

safety, warnings **[2](#page-9-1)** secure calls **[41](#page-48-1)**

secure conferences **[32](#page-39-0)** security, for calls **[41](#page-48-1)** Select button **[10](#page-17-7)** services button **[10](#page-17-1)** services, subscribing to **[62](#page-69-0)** settings button **[10](#page-17-2)** settings, customizing **[49](#page-56-3)** shared lines and remote-in-use icon **[38](#page-45-3)** description of **[37](#page-44-3)** with barge **[38](#page-45-1)** with privacy **[40](#page-47-0)** sleep mode, waking touchscreen from **[13](#page-20-2)** softkey buttons description of **[10](#page-17-8)** labels for **[12](#page-19-0)** speakerphone answering calls with **[20](#page-27-3)** button for **[10](#page-17-9)** hanging up with **[21](#page-28-0)** placing calls with **[17](#page-24-6)** using **[47](#page-54-0)** speed dial buttons for **[9](#page-16-4)** configuring **[34,](#page-41-0) [61](#page-68-0)** description of **[34](#page-41-0)** labels **[12,](#page-19-0) [61](#page-68-0)** using **[18](#page-25-2)** using BLF with **[34](#page-41-0)** status data, locating **[73](#page-80-0)** status line, viewing **[12](#page-19-0)** subscriptions, for phone services **[62](#page-69-0)** suspicious calls, tracing **[42](#page-49-1)**

switching calls **[23](#page-30-0)**

#### **T**

tabs, on touchscreen **[12](#page-19-0)** TABSynch **[61](#page-68-4)** TAPS **[6](#page-13-2)** telephony features audible message waiting indicator **[57](#page-64-0)** Tool for Auto-Registered Phones Support **[6](#page-13-2)** touchscreen adjusting contrast **[50](#page-57-1)** changing language **[50](#page-57-1)** cleaning **[13](#page-20-2)** disabling/enabling **[13](#page-20-2)** features of **[12](#page-19-0)** illumination setting **[50](#page-57-2)** sleep mode **[13](#page-20-2)** transferring, options for **[25](#page-32-0)** troubleshooting general **[73](#page-80-0)** [see also QRT](#page-80-0) two-way **[12](#page-19-5)**

### **U**

URL dialing, from call log **[52](#page-59-0)** User Options web pages accessing **[58](#page-65-1)** configuring features and services with **[59](#page-66-2)** subscribing to phone services with **[62](#page-69-0)**

### **V**

voice message indicator changing setting for **[64](#page-71-0)** description of **[57](#page-64-1)** voice message service **[57](#page-64-1)** volume for handset, headset or speakerphone **[47](#page-54-1)** for phone ringer **[49](#page-56-4)** volume button **[10](#page-17-10)**

#### **W**

warnings, safety **[2](#page-9-1)** web-based services configuring **[58](#page-65-1)** [see also User Options web pages](#page-65-1) WebDialer **[69](#page-76-0)** whisper **[12](#page-19-6)** wideband headset **[47](#page-54-2)**

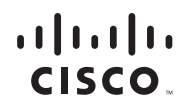

**Americas Headquarters** Cisco Systems, Inc. 170 West Tasman Drive San Jose, CA 95134-1706 USA www.cisco.com Tel: 408 526-4000 800 553-NETS (6387) Fax: 408 527-0883

**Asia Pacific Headquarters** Cisco Systems, Inc. 168 Robinson Road #28-01 Capital Tower Singapore 068912 www.cisco.com Tel: +65 6317 7777 Fax: +65 6317 7799

**Europe Headquarters** Cisco Systems International BV Haarlerbergpark Haarlerbergweg 13-19 1101 CH Amsterdam The Netherlands www-europe.cisco.com Tel: 31 0 800 020 0791 Fax: 31 0 20 357 1100

**[Cisco has more than 200 offices worldwide. Addresses, phone numbers, and fax numbers are listed on the](www.cisco.com/go/offices)** 

#### **[Cisco Website at www.cisco.com/go/offices.](www.cisco.com/go/offices)**

CCVP, the Cisco logo, and the Cisco Square Bridge logo are trademarks of Cisco Systems, Inc.; Changing the Way We Work, Live, Play, and Learn is a service mark of Cisco<br>Systems, Inc.; and Access Registrar, Aironet, BPX, Ca Cisco Press, Cisco Systems, Cisco Systems Capital, the Cisco Systems logo, Cisco Unity, Enterprise/Solver, EtherChannel, EtherFast, EtherSwitch, Fast Step, Follow Me Browsing, FormShare, GigaDrive, HomeLink, Internet Quotient, IOS, iPhone, IP/TV, iQ Expertise, the iQ logo, iQ Net Readiness Scorecard, iQuick Study, LightStream, Linksys, MeetingPlace, MGX, Networking Academy, Network Registrar, PIX, ProConnect, ScriptShare, SMARTnet, StackWise, The Fastest Way to Increase Your Internet Quotient, and TransPath are registered trademarks of Cisco Systems, Inc. and/or its affiliates in the United States and certain other countries.

All other trademarks mentioned in this document or Website are the property of their respective owners. The use of the word partner does not imply a partnership relationship between Cisco and any other company. (0709R)

© 2007 Cisco Systems, Inc. All rights reserved.

The Java logo is a trademark or registered trademark of Sun Microsystems, Inc. in the U.S. or other countries.

≪